## Spreadsheet Link™ User's Guide

# MATLAB®

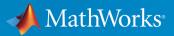

**R**2019**a** 

#### **How to Contact MathWorks**

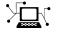

10

Latest news: www.mathworks.com Sales and services: www.mathworks.com/sales\_and\_services User community: www.mathworks.com/matlabcentral Technical support: www.mathworks.com/support/contact\_us Phone: 508-647-7000

The MathWorks, Inc. 1 Apple Hill Drive Natick. MA 01760-2098

Spreadsheet Link<sup>™</sup> User's Guide

© COPYRIGHT 1996-2019 by The MathWorks, Inc.

The software described in this document is furnished under a license agreement. The software may be used or copied only under the terms of the license agreement. No part of this manual may be photocopied or reproduced in any form without prior written consent from The MathWorks, Inc.

FEDERAL ACQUISITION: This provision applies to all acquisitions of the Program and Documentation by, for, or through the federal government of the United States. By accepting delivery of the Program or Documentation, the government hereby agrees that this software or documentation qualifies as commercial computer software or commercial computer software documentation as such terms are used or defined in FAR 12.212, DFARS Part 227.72, and DFARS 252.227-7014. Accordingly, the terms and conditions of this Agreement and only those rights specified in this Agreement, shall pertain to and govern the use, modification, reproduction, release, performance, display, and disclosure of the Program and Documentation by the federal government (or other entity acquiring for or through the federal government) and shall supersede any conflicting contractual terms or conditions. If this License fails to meet the government's needs or is inconsistent in any respect with federal procurement law, the government agrees to return the Program and Documentation, unused, to The MathWorks, Inc.

#### Trademarks

MATLAB and Simulink are registered trademarks of The MathWorks, Inc. See www.mathworks.com/trademarks for a list of additional trademarks. Other product or brand names may be trademarks or registered trademarks of their respective holders.

#### Patents

MathWorks products are protected by one or more U.S. patents. Please see www.mathworks.com/patents for more information.

#### **Revision History**

May 1996 May 1997 January 1999 September 2000 April 2001 July 2002 September 2003 June 2004 September 2005 March 2006 September 2006 September 2006 March 2007 September 2007 March 2008 October 2008 March 2009 September 2009 March 2010 September 2010 April 2011 September 2011 March 2012 September 2012 March 2013 September 2013 March 2014 October 2014 March 2015 September 2015 March 2016 September 2016 March 2017 September 2017 March 2018 September 2018 March 2019

First printing Second printing Third printing Fourth printing Fifth printing Sixth printing Online only Online only Online only Online only Online only Seventh printing Online only Online only

New for Version 1.0 Revised for Version 1.0.3 Revised for Version 1.0.8 (Release 11) Revised for Version 1.1.2 Revised for Version 1.1.3 Revised for Version 2.0 (Release 13) Revised for Version 2.1 (Release 13SP1) Revised for Version 2.2 (Release 14) Revised for Version 2.3 (Release 14SP3) Revised for Version 2.3.1 (Release 2006a) Revised for Version 2.4 (Release 2006b) Revised for Version 2.4 (Release 2006b) Revised for Version 2.5 (Release 2007a) Revised for Version 3.0 (Release 2007b) Revised for Version 3.0.1 (Release 2008a) Revised for Version 3.0.2 (Release 2008b) Revised for Version 3.0.3 (Release 2009a) Revised for Version 3.1 (Release 2009b) Revised for Version 3.1.1 (Release 2010a) Revised for Version 3.1.2 (Release 2010b) Revised for Version 3.1.3 (Release 2011a) Revised for Version 3.1.4 (Release 2011b) Revised for Version 3.1.5 (Release 2012a) Revised for Version 3.1.6 (Release 2012b) Revised for Version 3.1.7 (Release 2013a) Revised for Version 3.2 (Release 2013b) Revised for Version 3.2.1 (Release 2014a) Revised for Version 3.2.2 (Release 2014b) Revised for Version 3.2.3 (Release 2015a) Revised for Version 3.2.4 (Release 2015b) Revised for Version 3.2.5 (Release 2016a) Revised for Version 3.3 (Release 2016b) Revised for Version 3.3.1 (Release 2017a) Revised for Version 3.3.2 (Release 2017b) Revised for Version 3.3.3 (Release 2018a) Revised for Version 3.4 (Release 2018b) Revised for Version 3.4.1 (Release 2019a)

## Contents

#### **Getting Started**

| Spreadsheet Link Product Description                      | 1  |
|-----------------------------------------------------------|----|
| Key Features                                              | 1  |
| nstallation                                               | 1  |
| Product Installation                                      | 1  |
| Supported Excel Versions                                  | 1  |
| Files and Folders Created by the Installation             | 1  |
| After You Upgrade the Spreadsheet Link Software           | 1  |
| Add-In Setup                                              | 1  |
| Configure Microsoft Excel                                 | 1  |
| Work with Excel Macros                                    | 1- |
| Work with Microsoft Visual Basic Editor                   | 1- |
| Setting Spreadsheet Link Preferences                      | 1- |
| Preferences Dialog Box                                    | 1- |
| Preferences in Worksheet Cells                            | 1- |
| Start and Stop Spreadsheet Link and MATLAB                | 1- |
| Start Spreadsheet Link and MATLAB Automatically           | 1- |
| Start Spreadsheet Link and MATLAB Manually                | 1- |
| Connect to an Already Running MATLAB Session              | 1- |
| Specify the MATLAB Startup Folder                         | 1- |
| Stop Spreadsheet Link and MATLAB                          | 1- |
| Create Diagonal Matrix Using Microsoft Excel Ribbon       | 1- |
| Create Diagonal Matrix Using Microsoft Excel Context Menu |    |
|                                                           | 1- |

1

| Create Diagonal Matrix Using VBA Macro                                                                                                    | 1-28                                                         |
|----------------------------------------------------------------------------------------------------|--------------------------------------------------------------|
| Find and Execute MATLAB Function Using MATLAB Function<br>Wizard                                                                                                    | 1-30                                                         |
| Find Custom MATLAB Function Using MATLAB Function<br>Wizard                                                                                                    | 1-34                                                         |
| Return Multiple Output Arguments from MATLAB Function                                                                                                    | 1-37                                                         |
| Convert Dates Between Microsoft Excel and MATLAB                                                                                                    | 1-40                                                         |
| Localization Information                                                                                                    | 1-41                                                         |
| <b>Executing Spreadsheet Link Functions</b>                                                                                                    | 1-42                                                         |
| Spreadsheet Link Function TypesSpreadsheet Link Function Execution MethodSpecify Spreadsheet Link Function in Microsoft ExcelSet Calculation ModeSpecify Spreadsheet Link Function ArgumentsSpecify MATLAB Function in MATLAB Function Wizard | 1-42<br>1-42<br>1-43<br>1-45<br>1-45<br>1-45<br>1-46<br>1-47 |

## Solving Problems with the Spreadsheet Link Software 2

| Model Data Using Regression and Curve Fitting          Model Data in Worksheet          Model Data Using VBA Macro |      |  |  |  |  |  |
|----------------------------------------------------------------------------------------------------|------|--|--|--|--|--|
| Interpolate Thermodynamic Data                                                                                     | 2-10 |  |  |  |  |  |
| Price Stock Options Using Binomial Model                                                                           | 2-15 |  |  |  |  |  |
| Plot Efficient Frontier of Financial Portfolios                                                                    | 2-19 |  |  |  |  |  |
| Map Time and Bond Cash Flows                                                                                       | 2-23 |  |  |  |  |  |

#### **Error Messages and Troubleshooting**

| Worksheet Cell Errors                                                                                       | 3-2                  |
|----------------------------------------------------------------------------------------------------|----------------------|
| Microsoft Excel Errors                                                                                      | 3-6                  |
| Data Errors                                                                                                 | 3-10<br>3-10<br>3-10 |
| License Errors                                                                                              | 3-12                 |
| Startup Errors       MATLAB Automatic Start Error         MATLAB Version Errors       MATLAB Version Errors | 3-13<br>3-13<br>3-13 |
| Audible Error Signals                                                                                       | 3-15                 |

#### Functions — Alphabetical List

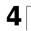

3

## **Getting Started**

- "Spreadsheet Link Product Description" on page 1-2
- "Installation" on page 1-3
- "Add-In Setup" on page 1-6
- "Setting Spreadsheet Link Preferences" on page 1-12
- "Start and Stop Spreadsheet Link and MATLAB" on page 1-15
- "Create Diagonal Matrix Using Microsoft Excel Ribbon" on page 1-18
- "Create Diagonal Matrix Using Microsoft Excel Context Menu" on page 1-21
- "Create Diagonal Matrix Using Worksheet Cells" on page 1-25
- "Create Diagonal Matrix Using VBA Macro" on page 1-28
- "Find and Execute MATLAB Function Using MATLAB Function Wizard" on page 1-30
- "Find Custom MATLAB Function Using MATLAB Function Wizard" on page 1-34
- "Return Multiple Output Arguments from MATLAB Function" on page 1-37
- "Convert Dates Between Microsoft Excel and MATLAB" on page 1-40
- "Localization Information" on page 1-41
- "Executing Spreadsheet Link Functions" on page 1-42

### Spreadsheet Link Product Description

Spreadsheet Link connects Excel<sup>®</sup> spreadsheet software with the MATLAB<sup>®</sup> workspace, enabling you to access the MATLAB environment from an Excel spreadsheet. With Spreadsheet Link software, you can exchange data between MATLAB and Excel, taking advantage of the familiar Excel interface while accessing the computational speed and visualization capabilities of MATLAB.

#### **Key Features**

- Data preprocessing, editing, and viewing in the familiar Excel environment
- Sophisticated analysis of Excel data using MATLAB and application toolboxes
- Delivery of Excel based applications, using MATLAB as a computational and graphics engine and Excel as an interface
- Interactive selection of available functions using the MATLAB Function Wizard
- Visual interface for customization of all Spreadsheet Link preferences

#### Installation

#### In this section...

"Product Installation" on page 1-3

"Supported Excel Versions" on page 1-3

"Files and Folders Created by the Installation" on page 1-4

"After You Upgrade the Spreadsheet Link Software" on page 1-4

To use Spreadsheet Link, you must install Microsoft Excel first, and then install Spreadsheet Link. Ensure that you use the correct MATLAB version based on the supported version of Excel. After Spreadsheet Link is installed on your computer, you must set up the Spreadsheet Link add-in in Excel.

#### **Product Installation**

Install the Microsoft Excel product *before* you install the MATLAB and Spreadsheet Link software. To install the Spreadsheet Link add-in, follow the instructions in the MATLAB installation documentation. Select the **Spreadsheet Link** check box when choosing components to install.

**Note** If you have several versions of MATLAB installed on your computer, Spreadsheet Link uses the version that you registered last.

To install the Spreadsheet Link add-in, you need administrator system privileges on the computer. Contact your system administrator to enable these privileges.

#### **Supported Excel Versions**

Use the following table to determine the correct MATLAB version to install, based on the version of Excel installed on your computer. Each row in the table matches the MATLAB version with the supported versions of Excel.

| MATLAB Version   | Excel Versions         |
|------------------|------------------------|
| R2016b and later | 2016, 2013, 2010, 2007 |
| R2013b           | 2013, 2010, 2007       |

| MATLAB Version | Excel Versions |
|----------------|----------------|
| R2010b         | 2010, 2007     |
| R2007a         | 2007           |

#### Files and Folders Created by the Installation

**Note** The MATLAB root folder, *matlabroot*, is where MATLAB is installed on your system.

The Spreadsheet Link installation program creates a subfolder under *matlabroot* \toolbox\. The exlink folder contains these files:

- excllink.xlam: The Spreadsheet Link add-in for Microsoft Excel
- ExliSamp.xls: Spreadsheet Link example files described in this documentation

#### After You Upgrade the Spreadsheet Link Software

If MATLAB and Spreadsheet Link are installed on your computer, to upgrade to a newer version:

- **1** Install the new version of MATLAB and Spreadsheet Link.
- **2** Start MATLAB and a Microsoft Excel session.
- **3** Configure the Spreadsheet Link software. For details, see "Add-In Setup" on page 1-6.
- 4 If you have existing workbooks with macros that use Spreadsheet Link, update references to Spreadsheet Link in each workbook.

To update the references in an existing workbook in Microsoft Excel:

- 1 In a Microsoft Excel session, open the Visual Basic<sup>®</sup> Editor window by clicking Visual Basic on the Developer tab. (If you do not find the Developer tab, see the Excel Help.)
- 2 In the left pane, select a module for which you want to update a reference.
- **3** From the main menu, select **Tools** > **References**.
- 4 In the References dialog box, select the **SpreadsheetLink2007\_2010** check box.

5 Click OK.

#### See Also

#### **More About**

• "Add-In Setup" on page 1-6

#### **Add-In Setup**

#### In this section...

"Configure Microsoft Excel" on page 1-6

"Work with Excel Macros" on page 1-10

"Work with Microsoft Visual Basic Editor" on page 1-11

#### **Configure Microsoft Excel**

To enable the Spreadsheet Link add-in, start a Microsoft Excel session and follow these steps.

If you use Microsoft Excel 2007:

1

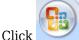

the Microsoft Office button.

2 Click **Excel Options**. The Excel Options dialog box opens.

If you use Microsoft Excel 2010 and later versions:

- **1** Select **File** from the main menu.
- 2 Click **Options**. The Excel Options dialog box opens.

The next steps are the same for both versions:

- 1 Click Add-Ins.
- 2 From the Manage selection list, choose Excel Add-Ins.
- **3** Click **Go**. The Add-Ins dialog box opens.
- 4 Click Browse.
- 5 Select *matlabroot*\toolbox\exlink\excllink.xlam. (matlabroot returns the full path to the folder where MATLAB is installed.)
- 6 Click **Open**. In the Add-Ins dialog box, the **Spreadsheet Link for use with MATLAB and Excel** check box is selected.

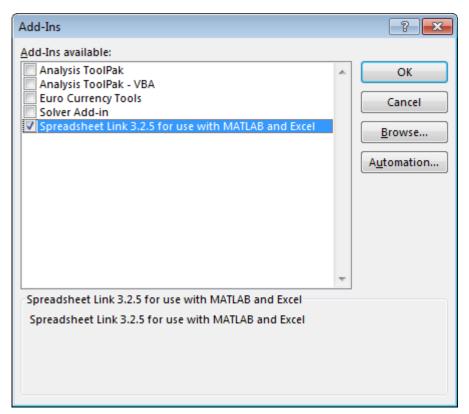

- 7 Click **OK** to close the Add-Ins dialog box.
- 8 Click **OK** to close the Excel Options dialog box.

The Spreadsheet Link add-in loads now and with each subsequent Excel session.

The MATLAB Command Window button appears on the Microsoft Windows® taskbar.

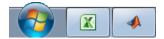

The MATLAB group appears on the top right of the **Home** tab in your Excel worksheet.

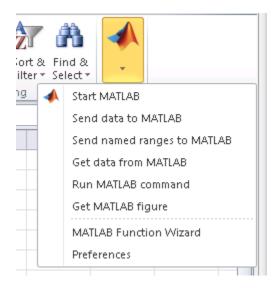

Spreadsheet Link is ready for use.

Right-click a cell to list the MATLAB options.

|          | ori $\cdot$ 11 $\cdot$ $\mathbf{A}^{*} \mathbf{A}^{*} \mathbf{S}^{*}$<br>$I \equiv \mathbf{A}^{*} \cdot \mathbf{A}^{*} \cdots \mathbf{S}^{*}$ |   |                            |   |
|----------|----------------------------------------------------------------------------------------------------|---|----------------------------|---|
| ×        | Cu <u>t</u>                                                                                                    |   |                            |   |
|          | <u>C</u> opy<br>Paste Options:                                                                                                    |   |                            |   |
| <b>L</b> |                                                                                                    |   |                            |   |
|          | Paste <u>S</u> pecial                                                                                                    |   |                            |   |
|          | Insert                                                                                                    |   |                            |   |
|          | <u>D</u> elete                                                                                                    |   |                            |   |
|          | Clear Co <u>n</u> tents                                                                                                    |   |                            |   |
|          | Filt <u>e</u> r                                                                                                    | • |                            |   |
|          |                                                                                                    |   |                            |   |
| -        | Insert Co <u>m</u> ment                                                                                                    |   |                            |   |
|          |                                                                                                    |   |                            |   |
|          | Pick From Drop-down List                                                                                                    |   |                            |   |
|          | Define N <u>a</u> me                                                                                                    |   |                            |   |
|          | –<br>Hyperl <u>i</u> nk                                                                                                    |   |                            |   |
|          |                                                                                                    | • | Send data to MATLAB        |   |
|          |                                                                                                    |   | Send named ranges to MATLA | 3 |
|          |                                                                                                    |   | Get data from MATLAB       | · |
|          |                                                                                                    | _ | Run MATLAB command         |   |
|          |                                                                                                    | _ | Get MATLAB figure          |   |
|          |                                                                                                    |   | Function Wizard            |   |

**Note** If the options are missing from the context menu and if the Trust Center dialog box has the **Require Application Add-ins to be signed by Trusted Publisher** check box selected, then you must click the **Enable Content** button for every session.

To check the settings in the Trust Center dialog box:

- **1** Click the **Developer** tab.
- 2 In the **Code** group, click the **Macro Security** button. The Trust Center dialog box opens.
- 3 Click Add-ins.

#### Work with Excel Macros

To work with Excel macros, follow these steps to enable the **Developer** tab on the Excel ribbon.

If you use Microsoft Excel 2007:

1

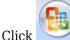

, the Microsoft Office button.

2 Click **Excel Options**. The Excel Options dialog box opens.

If you use Microsoft Excel 2010 and later versions:

- 1 Click the **File** menu.
- 2 Click **Options**. The Excel Options dialog box opens.

The next steps are the same for both versions:

- **1** Click **Customize Ribbon**.
- 2 From the **Main Tabs** list, select **Developer** and click **OK**. The Excel ribbon displays the **Developer** tab.
- **3** In the **Code** section of the **Developer** tab, click **Macros**. The Macro dialog box opens. Use this dialog box to run existing macros, create macros, and edit and delete macros.

#### Work with Microsoft Visual Basic Editor

To enable Spreadsheet Link as a Reference in the Microsoft Visual Basic Editor:

1 Open a Visual Basic session. Click the **Visual Basic** button on the **Developer** tab, or press **Alt+F11**.

**Note** For instructions about displaying the **Developer** tab, see Excel Help.

- 2 In the Visual Basic toolbar, select **Tools** > **References**.
- 3 In the References VBA Project dialog box, select the **SpreadsheetLink** or **SpreadsheetLink2007\_2010** check box.
- 4 Click OK.

#### See Also

matlabroot

#### **More About**

• "Installation" on page 1-3

#### **Setting Spreadsheet Link Preferences**

#### In this section...

"Preferences Dialog Box" on page 1-12

"Preferences in Worksheet Cells" on page 1-13

To control how Spreadsheet Link and MATLAB behave when Spreadsheet Link starts MATLAB in Microsoft Excel, you can set preferences with the Preferences dialog box or within individual worksheet cells.

#### **Preferences Dialog Box**

**1** Click **Preferences** in the MATLAB group. The MATLAB group appears to the top right of the **Home** tab in your Excel worksheet.

| Preferences                                         |
|-----------------------------------------------------|
| Powered by<br>MATLAB<br>www.mathworks.com           |
| Start MATLAB at Excel startup     MATLAB program id |
| 9.0                                                 |
| MATLAB startup folder                               |
| c:\                                                 |
| Use MATLAB desktop                                  |
| Show MATLAB errors                                  |
| Force use of MATLAB cell arrays with<br>MLPutMatrix |
| Treat missing/empty cells as NaN                    |
| OK Cancel                                           |

2 Set your preferences by selecting check boxes and filling in the text boxes. For the MATLAB program id, enter the MATLAB version as shown in the Windows registry. For the MATLAB startup folder, enter the full path of the startup folder.

#### **Preferences in Worksheet Cells**

To set a preference in a worksheet cell in Microsoft Excel, enter text that runs the corresponding Spreadsheet Link function in the worksheet cell. For example, to set the MATLAB version in a worksheet cell:

**1** Set the MATLAB version to 9.0, which corresponds to MATLAB R2016a, by entering this text.

=MLProgramId("9.0")

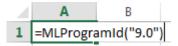

**2** To run the function, press enter.

For details, see MLProgramId.

#### See Also

MLPutMatrix

#### **More About**

- "Worksheet Cell Errors" on page 3-2
- "Startup Errors" on page 3-13

#### Start and Stop Spreadsheet Link and MATLAB

#### In this section...

"Start Spreadsheet Link and MATLAB Automatically" on page 1-15 "Start Spreadsheet Link and MATLAB Manually" on page 1-15 "Connect to an Already Running MATLAB Session" on page 1-15 "Specify the MATLAB Startup Folder" on page 1-16 "Stop Spreadsheet Link and MATLAB" on page 1-17

#### Start Spreadsheet Link and MATLAB Automatically

When installed and configured according to the instructions in "Add-In Setup" on page 1-6, the Spreadsheet Link and MATLAB software automatically start when you start a Microsoft Excel session.

#### Start Spreadsheet Link and MATLAB Manually

- **1** Select **Tools > Macro**.
  - In Excel 2007, click the **View** or **Developer** tab, and then click the **Macros** button.
  - In Excel 2010, click the **View** menu and select **Macros** on the Excel toolstrip, and then click **View Macros**.
- 2 Enter matlabinit into the Macro Name/Reference field.
- **3** Click **Run**. The **MATLAB Command Window** button appears on the Microsoft Windows taskbar.

#### **Connect to an Already Running MATLAB Session**

By default, Spreadsheet Link starts a new MATLAB session. Alternatively, it can connect to an already running MATLAB session.

**Note** If several versions of MATLAB are installed on your computer, Spreadsheet Link always uses the last registered version. If you try to connect to an already running MATLAB session that is not the last registered version, Spreadsheet Link starts a new

MATLAB session. Spreadsheet Link does not connect to the existing one. To change the last registered version, see "Startup Errors" on page 3-13.

To connect a new Excel session to an already running MATLAB session:

**1** In MATLAB, enter the following command:

enableservice('AutomationServer',true)

This command converts a running MATLAB session into an Automation server.

2 Start a new Excel session. It automatically connects to the running MATLAB session.

Alternatively, you can start MATLAB as an automation server from the beginning. To start MATLAB as an automation server, use the automation command-line option:

matlab -automation

This command does not start MATLAB in a full desktop mode. To do so, use the -desktop option:

```
matlab -automation -desktop
```

If you always use MATLAB as an automation server, modify the shortcut that you use to start MATLAB:

- 1 Right-click your MATLAB shortcut icon. (You can use the icon on your desktop or in the Windows **Start** menu.)
- 2 Select **Properties**.
- **3** Click the **Shortcut** tab.
- 4 Add -automation in the **Target** field. Remember to leave a space between matlab.exe and -automation.
- 5 Click OK.

For details, see "Manually Create Automation Server" (MATLAB).

#### Specify the MATLAB Startup Folder

MATLAB starts in the MATLAB root folder and completes the initialization. After starting, MATLAB changes to the Spreadsheet Link MATLAB startup folder. For details about specifying the startup folder, see MLStartDir.

#### Stop Spreadsheet Link and MATLAB

If you started the Spreadsheet Link and MATLAB software from the Excel interface:

- To stop both the Spreadsheet Link and MATLAB software, close the Excel session as you normally would.
- To stop the Spreadsheet Link and MATLAB software and leave the Excel session running, enter the =MLClose() command into an Excel worksheet cell. You can use the MLOpen or matlabinit function to restart the Spreadsheet Link and MATLAB sessions manually.

If you connected an Excel session to an existing MATLAB session, close Excel and MATLAB sessions separately. Closing one session does not automatically close the other.

#### **Create Diagonal Matrix Using Microsoft Excel Ribbon**

This example shows how to execute Spreadsheet Link functions to export a named range in a worksheet to MATLAB and create a diagonal matrix using the Microsoft Excel ribbon.

The MATLAB group on the Microsoft Excel ribbon contains commands for common Spreadsheet Link functions. For the list of common functions, see "Executing Spreadsheet Link Functions" on page 1-42.

This example assumes that MATLAB is running after Microsoft Excel opens. For starting MATLAB, see "Start and Stop Spreadsheet Link and MATLAB" on page 1-15.

In a worksheet, enter the numbers 1 through 5 into the range of cells from A1 through E1. Define the name testData for this range of cells and select it. For instructions, see Excel Help and enter the search term: define and use names in formulas.

The named range testData appears in the Name Box.

| A B C D   |   |
|-----------|---|
|           | E |
| 1 1 2 3 4 | 5 |

On the **Home** tab of the Microsoft Excel ribbon, click the MATLAB group in the top-right corner. Then, select **Send named ranges to MATLAB**. When you select this command, the software executes MLPutRanges.

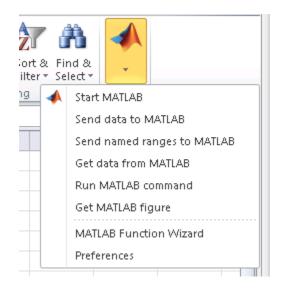

Microsoft Excel exports the named range testData into the MATLAB variable testData in the MATLAB workspace.

| Co  | ommai | nd Wind | ow       |                   |           | $\overline{\mathbf{v}}$ | Workspace  |             |     |     | $\odot$ |
|-----|-------|---------|----------|-------------------|-----------|-------------------------|------------|-------------|-----|-----|---------|
| (i) | ) New | to MATI | LAB? Wat | tch this <u>V</u> | ideo, see | <u>Examples</u> , or re | Name 🔺     | Value       | Min | Max |         |
|     | >> t  | testDa  | ita      |                   |           |                         | 🛨 testData | [1,2,3,4,5] | 1   | 5   |         |
|     | test  | tData   | =        |                   |           |                         |            |             |     |     |         |
|     |       | 1       | 2        | 3                 | 4         | 5                       |            |             |     |     |         |
| fx, | >>    |         |          |                   |           |                         |            |             |     |     |         |
|     |       |         |          |                   |           |                         |            |             |     |     |         |

Select the MATLAB group option **Run MATLAB Command**. When you select this command, Microsoft Excel displays a dialog box. Next, create a diagonal matrix. Use the diag function to specify testData as the input argument and d as the output argument. Enter this MATLAB command in the dialog box and click **OK**.

d = diag(testData)

The software executes the MLEvalString function. The MATLAB variable d appears in the MATLAB workspace and contains a diagonal matrix.

Retrieve the diagonal matrix into the worksheet by selecting cell A3. Select the MATLAB group option **Get data from MATLAB**. When you select this command, Microsoft Excel displays a dialog box. Retrieve the diagonal matrix in d by entering d in the dialog box and clicking **OK**. The software executes the MLGetMatrix function.

A B C D E

The diagonal matrix displays in cells A3 through E7.

| _ |   | - | - | - | - |
|---|---|---|---|---|---|
| 1 | 1 | 2 | 3 | 4 | 5 |
| 2 |   |   |   |   |   |
| 3 | 1 | 0 | 0 | 0 | 0 |
| 4 | 0 | 2 | 0 | 0 | 0 |
| 5 | 0 | 0 | 3 | 0 | 0 |
| 6 | 0 | 0 | 0 | 4 | 0 |
| 7 | 0 | 0 | 0 | 0 | 5 |
|   |   |   |   |   |   |

#### See Also

MLEvalString | MLGetMatrix | MLPutRanges

#### **More About**

- "Create Diagonal Matrix Using Microsoft Excel Context Menu" on page 1-21
- "Create Diagonal Matrix Using Worksheet Cells" on page 1-25
- "Create Diagonal Matrix Using VBA Macro" on page 1-28
- "Executing Spreadsheet Link Functions" on page 1-42

#### Create Diagonal Matrix Using Microsoft Excel Context Menu

This example shows how to execute Spreadsheet Link functions to export a named range in a worksheet to MATLAB and create a diagonal matrix using the Microsoft Excel context menu.

The MATLAB group menu in the Microsoft Excel context menu contains commands for common Spreadsheet Link functions. For the list of common functions, see "Executing Spreadsheet Link Functions" on page 1-42.

This example assumes that MATLAB is running after Microsoft Excel opens. For details, see "Start and Stop Spreadsheet Link and MATLAB" on page 1-15.

In a worksheet, enter the numbers 1 through 5 into the range of cells from A1 through E1. Define the name testData for this range of cells and select it. For instructions, see Excel Help and enter the search term: define and use names in formulas.

The named range testData appears in the Name Box.

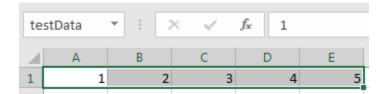

To find the command that exports the named range to MATLAB, right-click another cell outside of the named range in the worksheet. The Microsoft Excel context menu appears. To see the MATLAB group menu, select **MATLAB**.

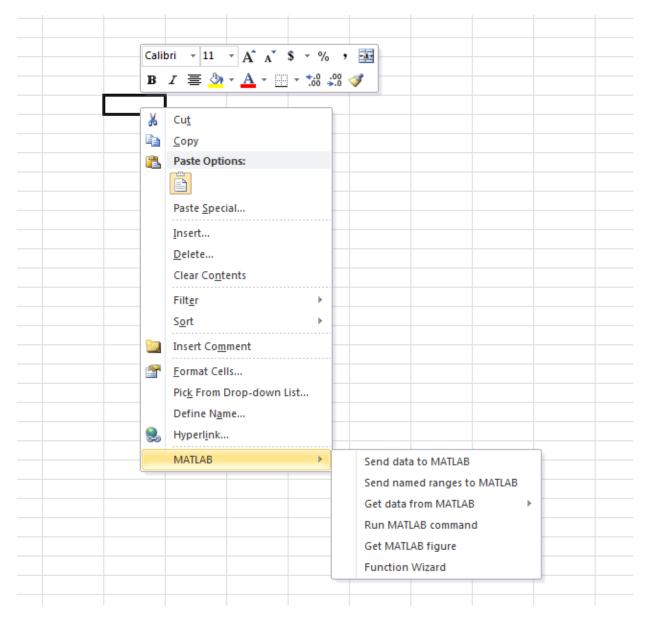

Select **Send named ranges to MATLAB**. When you select this command, the software executes MLPutRanges.

Microsoft Excel exports the named range testData into the MATLAB variable testData in the MATLAB workspace.

| C  | omma  | and Wind | ow       |                   |                                  | $\odot$                 | Workspace  |             |     |     | $\odot$ |
|----|-------|----------|----------|-------------------|----------------------------------|-------------------------|------------|-------------|-----|-----|---------|
| ¢  | ) Nev | v to MAT | LAB? Wat | tch this <u>V</u> | <mark>ideo</mark> , see <u>l</u> | <u>Examples</u> , or re | Name 🔺     | Value       | Min | Max |         |
|    | >>    | testDa   | ata      |                   |                                  |                         | Η testData | [1,2,3,4,5] | 1   | 5   |         |
|    | tes   | stData   | =        |                   |                                  |                         |            |             |     |     |         |
|    |       | 1        | 2        | 3                 | 4                                | 5                       |            |             |     |     |         |
| fx | >>    |          |          |                   |                                  |                         |            |             |     |     |         |

Select the MATLAB group option **Run MATLAB Command**. When you select this command, Microsoft Excel displays a dialog box. Next, create a diagonal matrix. Use the diag function to specify testData as the input argument and d as the output argument. Enter this MATLAB command in the dialog box and click **OK**.

d = diag(testData)

The software executes the MLEvalString function. The MATLAB variable d appears in the MATLAB workspace and contains a diagonal matrix.

Retrieve the diagonal matrix into the worksheet. First select cell A3, and then select the MATLAB group option **Get data from MATLAB** > d. The software executes the MLGetMatrix function.

The diagonal matrix displays in cells A3 through E7.

|   | А | В | С | D | E |
|---|---|---|---|---|---|
| 1 | 1 | 2 | 3 | 4 | 5 |
| 2 |   |   |   |   |   |
| 3 | 1 | 0 | 0 | 0 | 0 |
| 4 | 0 | 2 | 0 | 0 | 0 |
| 5 | 0 | 0 | 3 | 0 | 0 |
| 6 | 0 | 0 | 0 | 4 | 0 |
| 7 | 0 | 0 | 0 | 0 | 5 |

#### See Also

MLEvalString | MLGetMatrix | MLPutRanges

#### **More About**

- "Create Diagonal Matrix Using Microsoft Excel Ribbon" on page 1-18
- "Create Diagonal Matrix Using Worksheet Cells" on page 1-25
- "Create Diagonal Matrix Using VBA Macro" on page 1-28
- "Executing Spreadsheet Link Functions" on page 1-42

#### **Create Diagonal Matrix Using Worksheet Cells**

This example shows how to execute Spreadsheet Link functions to export a named range in the worksheet to MATLAB and create a diagonal matrix using Microsoft Excel worksheet cells.

The example assumes that MATLAB is running after Microsoft Excel opens. For details, see "Start and Stop Spreadsheet Link and MATLAB" on page 1-15.

In a worksheet, enter the numbers 1 through 5 into the range of cells from A1 through E1. Define the name testData for this range of cells and select it. For instructions, see Excel Help and enter the search term: define and use names in formulas.

The named range testData appears in the Name Box.

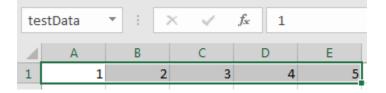

Enter the Spreadsheet Link function MLPutRanges directly into the worksheet cell as a worksheet formula. Double-click cell A3. Enter this text.

=MLPutRanges()

Press **Enter**. Microsoft Excel exports the named range testData into the MATLAB variable testData in the MATLAB workspace. After a Spreadsheet Link function successfully executes as a worksheet formula, the cell contains the value 0. While the function executes, the cell shows the entered formula.

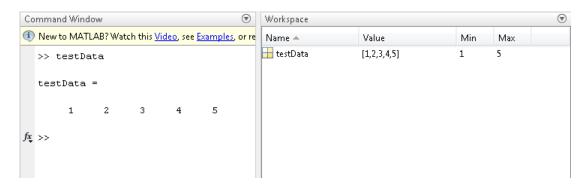

Double-click cell A5. Next, create a diagonal matrix. Use the diag function to specify testData as the input argument and d as the output argument. The Spreadsheet Link function MLEvalString executes the MATLAB command. Enter this text.

=MLEvalString("d = diag(testData);")

Press **Enter**. MATLAB executes the diag function. The MATLAB variable d appears in the MATLAB workspace and contains the diagonal matrix.

Double-click cell A7. Now retrieve the diagonal matrix into the worksheet using the Spreadsheet Link function MLGetMatrix. Enter this text.

```
=MLGetMatrix("d","A9")
```

The diagonal matrix displays in cell A9 through E13.

|    | А | В | С | D | E |
|----|---|---|---|---|---|
| 1  | 1 | 2 | 3 | 4 | 5 |
| 2  |   |   |   |   |   |
| 3  | 0 |   |   |   |   |
| 4  |   |   |   |   |   |
| 5  | 0 |   |   |   |   |
| 6  |   |   |   |   |   |
| 7  | 0 |   |   |   |   |
| 8  |   |   |   |   |   |
| 9  | 1 | 0 | 0 | 0 | 0 |
| 10 | 0 | 2 | 0 | 0 | 0 |
| 11 | 0 | 0 | 3 | 0 | 0 |
| 12 | 0 | 0 | 0 | 4 | 0 |
| 13 | 0 | 0 | 0 | 0 | 5 |

#### See Also

MLEvalString | MLGetMatrix | MLPutMatrix | MLPutRanges

#### **More About**

- "Create Diagonal Matrix Using Microsoft Excel Ribbon" on page 1-18
- "Create Diagonal Matrix Using Microsoft Excel Context Menu" on page 1-21
- "Create Diagonal Matrix Using VBA Macro" on page 1-28
- "Executing Spreadsheet Link Functions" on page 1-42

#### **Create Diagonal Matrix Using VBA Macro**

This example shows how to execute Spreadsheet Link functions to export a named range in the worksheet to MATLAB and create a diagonal matrix using a Microsoft Excel VBA macro.

The example assumes that MATLAB is running after Microsoft Excel opens. For details, see "Start and Stop Spreadsheet Link and MATLAB" on page 1-15.

In a worksheet, enter the numbers 1 through 5 into the range of cells from A1 through E1. Define the name testData for this range of cells and select it. For instructions, see Excel Help and enter the search term: define and use names in formulas.

The named range testData appears in the Name Box.

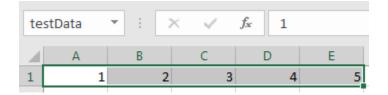

On the **Developer** tab in Microsoft Excel, click **Visual Basic**. The Visual Basic Editor window opens.

Insert a new module and create a diagonal matrix from the data in testData. To insert the module, select **Insert > Module**. In the Code section, enter this VBA code that contains a macro named Diagonal.

```
Sub Diagonal()
    MLPutRanges
    MLEvalString "b = diag(testData);"
    MLGetMatrix "b", "A3"
    MatlabRequest
End Sub
```

The Diagonal macro exports the named range into the MATLAB variable testData using the MLPutRanges function. Then, the macro uses the MLEvalString function to execute MATLAB code. The MATLAB code creates a diagonal matrix from the data in testData using the diag function. The code assigns the diagonal matrix to the MATLAB variable b. Then, the macro uses the MLGetMatrix function to import the diagonal matrix into the worksheet. Copy and paste the code into the Visual Basic Editor from the HTML version of the documentation.

For details about working with modules, see Excel Help.

Run the macro by clicking **Run Sub/UserForm (F5)**. For details about running macros, see Excel Help.

The diagonal matrix displays in the worksheet cells A3 through E7.

|   | А | В | С | D | E |
|---|---|---|---|---|---|
| 1 | 1 | 2 | 3 | 4 | 5 |
| 2 |   |   |   |   |   |
| 3 | 1 | 0 | 0 | 0 | 0 |
| 4 | 0 | 2 | 0 | 0 | 0 |
| 5 | 0 | 0 | 3 | 0 | 0 |
| 6 | 0 | 0 | 0 | 4 | 0 |
| 7 | 0 | 0 | 0 | 0 | 5 |
| / | U | U | U | U | 5 |

## See Also

MLEvalString | MLPutRanges | diag

- "Create Diagonal Matrix Using Microsoft Excel Ribbon" on page 1-18
- "Create Diagonal Matrix Using Microsoft Excel Context Menu" on page 1-21
- "Create Diagonal Matrix Using Worksheet Cells" on page 1-25
- "Executing Spreadsheet Link Functions" on page 1-42

## Find and Execute MATLAB Function Using MATLAB Function Wizard

This example shows how to find and execute the triu function using the MATLAB Function Wizard for Spreadsheet Link. You can use the Function Wizard to find any MATLAB function.

First, open the MATLAB Function Wizard from Microsoft Excel. From the **Home** tab, select the MATLAB group option **MATLAB Function Wizard**. Locate the triu MATLAB function, choose the function signature, and then execute it.

| MATLAB Function Wizard                                                                                                    | ×        |
|----------------------------------------------------------------------------------------------------|----------|
| Powered by<br>MATLAB<br>www.mathworks.com                                                                                                    |          |
| 1. Select a category:                                                                                                    |          |
| matlab \elmat - Elementary matrices and matrix manip -                                                                                                    | Update   |
| 2. Select a function:                                                                                                    |          |
| tril                                                                                                    | ▲        |
| triu                                                                                                    |          |
| true                                                                                                    | <b>_</b> |
| j vanuer                                                                                                    |          |
| <ol><li>Select a function signature:</li></ol>                                                                                                    |          |
| TRIU(X)<br>TRIU(X,K)<br>triu                                                                                                    |          |
| Function Help:                                                                                                    |          |
| TRIU Extract upper triangular part.<br>TRIU(X) is the upper triangular part of X.<br>TRIU(X,K) is the elements on and above the K-th diagonal of<br>X. K = 0 is the main diagonal, K > 0 is above the main<br>diagonal and K < 0 is below the main diagonal. | <u> </u> |
| See also TRIL, DIAG.                                                                                                    | •        |
|                                                                                                    | ОК       |

Alternatively, you can execute the function in a Microsoft Excel worksheet cell by using Spreadsheet Link function matlabfcn or matlabsub.

#### **List Folders and Function Categories**

All folders or categories in the current search path appear in the **Select a category** field of the MATLAB Function Wizard. Click an entry to select it. Each entry in the list appears as a folder path and a description read from the Contents.m file in that folder. If no Contents.m file is found, the category list displays contains this message:

finance\finsupport -(No table of contents file)

#### **Refresh and Select Category**

Click **Update** to refresh the category list. For details about the search path, see path.

The **Select a function** field displays a list of available functions for that category. Click the function name you want to execute. For help with the selected function, view the **Function Help** field.

#### Select Function Signature and Enter Formula

The **Select a function signature** field displays available signatures for that function. Click a function signature to select it. The Function Arguments dialog box appears.

| Function Arguments                                                                                                    |             |    | ×     |
|----------------------------------------------------------------------------------------------------|-------------|----|-------|
| TRIU                                                                                                    | Inputs:     | _  | •     |
| Optional output cell(s):                                                                                                    |             |    | _     |
| TRIU Extract upper triangular part.<br>TRIU(X) is the upper triangular part of X.<br>TRIU(X,K) is the elements on and above th<br>X. K = 0 is the main diagonal, K > 0 is above<br>diagonal and K < 0 is below the main diagonal | ve the main |    | •     |
|                                                                                                    |             | ОК | ancel |

Specify the worksheet cell that contains the input argument  $\mathbf{X}$ . By default, the output of the selected function appears in the current worksheet cell using the Spreadsheet Link function matlabfcn.

## See Also

matlabfcn | matlabsub

- "Find Custom MATLAB Function Using MATLAB Function Wizard" on page 1-34
- "Executing Spreadsheet Link Functions" on page 1-42

# Find Custom MATLAB Function Using MATLAB Function Wizard

This example shows how to write a custom function and find it using the MATLAB Function Wizard for Spreadsheet Link. To execute MATLAB functions using the MATLAB Function Wizard, see "Find and Execute MATLAB Function Using MATLAB Function Wizard" on page 1-30.

Create and save a custom function in MATLAB. First, create a help header in the function that contains supported function signatures to use with the MATLAB Function Wizard. Write the function that calculates the Fibonacci numbers, and then save the function in the folder Documents\MATLAB.

```
function f = fibonacci(n)
% FIBONACCI(N) Calculate the Nth Fibonacci number.
% N must be a positive integer.
    if n < 0
        error('Invalid number.')
    elseif n == 0
        f = 0;
    elseif n == 1
        f = 1;
    else
        f = fibonacci(n - 1) + fibonacci(n - 2);
    end;
end</pre>
```

For writing MATLAB functions, see "Create Functions in Files" (MATLAB).

Add the folder where you saved the function to the MATLAB search path. You can use the pathtool function or select **Set Path** in the MATLAB Toolstrip.

Open the MATLAB Function Wizard in Microsoft Excel using either the Microsoft Excel ribbon or context menu. Select the folder where you saved your function.

| MATLAB Function Wizard                                                          |
|---------------------------------------------------------------------------------|
| Powered by<br>MATLAB<br>www.mathworks.com                                       |
| 1. Select a category:                                                           |
| Documents\MATLAB - (No table of contents file)  Update                          |
| 2. Select a function:                                                           |
| fibonacci                                                                       |
|                                                                                 |
|                                                                                 |
| 3. Select a function signature:                                                 |
| FIBONACCI(N)<br>fibonacci                                                       |
| Function Help:                                                                  |
| FIBONACCI(N) Compute the Nth Fibonacci number.<br>N must be a positive integer. |
| OK                                                                              |

To execute this function, follow the steps in "Find and Execute MATLAB Function Using MATLAB Function Wizard" on page 1-30.

## See Also

matlabfcn|matlabsub

- "Find and Execute MATLAB Function Using MATLAB Function Wizard" on page 1-30
- "Executing Spreadsheet Link Functions" on page 1-42

## **Return Multiple Output Arguments from MATLAB** Function

This example shows how to execute a MATLAB function that returns multiple output arguments in Microsoft Excel using a Microsoft Excel VBA macro. The macro writes multiple output arguments from the MATLAB workspace to Microsoft Excel cells.

This example calculates the singular value decomposition of a matrix using svd.

In the Microsoft Excel cells from A1 through C3, create a range of data. Enter numbers from 1 through 3 in cells A1 through A3. Enter numbers from 4 through 6 in cells B1 through B3. Enter numbers from 7 through 9 in cells C1 through C3.

| x | ÷ | 1 | $\times$ | ~ | $f_x$ | 1 |
|---|---|---|----------|---|-------|---|
| 4 | Α | В |          | С |       | D |
| 1 | 1 |   | 2        |   | 3     |   |
| 2 | 4 |   | 5        |   | 6     |   |
| 3 | 7 |   | 8        | 1 | 9     |   |
| 4 |   |   |          |   |       |   |

Create a Microsoft Excel VBA macro named <code>applysvd</code>. For details about creating macros, see Excel Help.

```
Public Sub applysvd()
    MLOpen
    MLPutMatrix "x", Range("A1:C3")
    MLEvalString ("[u,s,v] = svd(x);")
    MLGetMatrix "u", "A5"
    MLGetMatrix "s", "A9"
    MLGetMatrix "v", "A13"
    MatlabRequest
    MLClose
End Sub
```

The macro:

**1** Starts MATLAB.

- **2** Sends the data in the A1 through C3 cell range to the MATLAB workspace and assigns it to the MATLAB variable x.
- **3** Runs svd with the input argument x and output arguments u, s, and v.
- 4 Individually retrieves data for one output argument into a specific Microsoft Excel cell while accounting for the size of each output data matrix to avoid overwriting data. For the first output argument, the macro retrieves the data for the output argument u into cell A5.
- 5 Closes MATLAB.

Run <code>applysvd</code>. MATLAB runs <code>svd</code> and populates the specified cells with data from the three output arguments.

| A5 |         | - ÷ ×   | < V     | $f_{\mathcal{X}}$ |
|----|---------|---------|---------|-------------------|
| 4  | Α       | В       | С       |                   |
| 1  | 1       | 2       | 3       |                   |
| 2  | 4       | 5       | 6       |                   |
| 3  | 7       | 8       | 9       |                   |
| 4  |         |         |         |                   |
| 5  | -0.2148 | 0.8872  | 0.4082  |                   |
| 6  | -0.5206 | 0.2496  | -0.8165 |                   |
| 7  | -0.8263 | -0.3879 | 0.4082  |                   |
| 8  |         |         |         |                   |
| 9  | 16.8481 | 0.0000  | 0.0000  |                   |
| 10 | 0.0000  | 1.0684  | 0.0000  |                   |
| 11 | 0.0000  | 0.0000  | 0.0000  |                   |
| 12 |         |         |         |                   |
| 13 | -0.4797 | -0.7767 | 0.4082  |                   |
| 14 | -0.5724 | -0.0757 | -0.8165 |                   |
| 15 | -0.6651 | 0.6253  | 0.4082  |                   |
| 16 |         |         |         |                   |

For details about running macros, see Excel Help.

## See Also

MLClose | MLEvalString | MLGetMatrix | MLOpen | MLPutMatrix | svd

- "Create Diagonal Matrix Using VBA Macro" on page 1-28
- "Executing Spreadsheet Link Functions" on page 1-42

## **Convert Dates Between Microsoft Excel and MATLAB**

Default Microsoft Excel date numbers represent the number of days that have passed since January 1, 1900. For example, January 1, 1950 is represented as 18264 in the Excel software.

However, MATLAB date numbers represent the number of days that have passed since January 1, 0000, so January 1, 1950 is represented as 712224 in the MATLAB software. Therefore, the difference in dates between the Excel software and the MATLAB software is a constant, 693960 (712224 minus 18264).

To use date numbers in MATLAB calculations, apply the 693960 constant as follows:

- Add it to Excel date numbers that are read into the MATLAB software.
- Subtract it from MATLAB date numbers that are read into the Excel software.

Note If you use the optional Excel 1904 date system, the constant is 695422.

Dates are stored internally in the Excel software as numbers and are unaffected by locale.

## See Also

#### **Related Examples**

- "Create Diagonal Matrix Using Worksheet Cells" on page 1-25
- "Create Diagonal Matrix Using VBA Macro" on page 1-28

## **Localization Information**

This document uses Microsoft Excel with an English (United States) Microsoft Windows regional setting for illustrative purposes. If you use Spreadsheet Link with a non-English (United States) Windows desktop environment, certain syntactical elements might not work as illustrated. For example, you might have to replace the comma delimiter within Spreadsheet Link commands with a semicolon or other operator.

Please consult your Windows documentation to determine which regional setting differences exist among non-US versions.

## See Also

#### **Related Examples**

• "Setting Spreadsheet Link Preferences" on page 1-12

## **Executing Spreadsheet Link Functions**

Spreadsheet Link functions manage the connection and data exchange between Microsoft Excel and MATLAB, without leaving the Microsoft Excel environment.

To execute Spreadsheet Link functions, you must:

- Understand the differences between these functions and Microsoft Excel functions.
- Choose the right function type, execution method, and calculation mode for your situation.
- Decide how to specify functions and arguments.

#### **Spreadsheet Link and Microsoft Excel Function Differences**

In Microsoft Excel, entering Spreadsheet Link functions can be similar to Microsoft Excel functions. The differences include:

- Spreadsheet Link functions perform an action, while Microsoft Excel functions return a value.
- Spreadsheet Link function names are case-insensitive. Entering either MLPutMatrix or mlputmatrix executes the MLPutMatrix function.
- MATLAB function names and variable names are case-sensitive. For example, BONDS, Bonds, and bonds are three different MATLAB variables.

#### **Spreadsheet Link Function Types**

There are link management and data management functions in Spreadsheet Link.

Link management functions initialize, start, and stop the Spreadsheet Link and MATLAB software. Execute the matlabinit function from the Excel **Tools** > **Macro** menu or in macro subroutines.

Data management functions copy data between Microsoft Excel and the MATLAB workspace. These functions execute MATLAB commands in Microsoft Excel. Except for MLPutVar and MLGetVar, you can execute any data management function as a worksheet cell formula or in a VBA macro. The MLPutVar and MLGetVar functions execute only in VBA macros.

## Spreadsheet Link Function Execution Method

You can execute Spreadsheet Link functions using these various methods.

| Execution Method       | Advantages                                                                                                    | Limitations                                            |
|------------------------|----------------------------------------------------------------------------------------------------|--------------------------------------------------------|
| Microsoft Excel ribbon | Quickly access common<br>Spreadsheet Link<br>functionality in the MATLAB<br>group:                                                       | Full Spreadsheet Link<br>functionality is unavailable. |
|                        | • matlabinit                                                                                                    |                                                        |
|                        | • MLPutMatrix                                                                                                    |                                                        |
|                        | <ul> <li>MLPutRanges</li> </ul>                                                                                                    |                                                        |
|                        | • MLGetMatrix                                                                                                    |                                                        |
|                        | <ul> <li>MLEvalString</li> </ul>                                                                                                    |                                                        |
|                        | <ul> <li>MLGetFigure</li> </ul>                                                                                                    |                                                        |
|                        | • MATLAB Function<br>Wizard (For details, see<br>"Find and Execute<br>MATLAB Function Using<br>MATLAB Function<br>Wizard" on page 1-30.) |                                                        |
|                        | • Preferences (For details,<br>see "Setting Spreadsheet<br>Link Preferences" on<br>page 1-12.)                                           |                                                        |

| Execution Method                  | Advantages                                                                                                    | Limitations                                            |
|-----------------------------------|----------------------------------------------------------------------------------------------------|--------------------------------------------------------|
| Microsoft Excel context<br>menu   | Quickly access common<br>Spreadsheet Link<br>functionality in a worksheet<br>cell:                                                       | Full Spreadsheet Link<br>functionality is unavailable. |
|                                   | <ul><li>MLPutMatrix</li><li>MLPutRanges</li></ul>                                                                                        |                                                        |
|                                   | <ul> <li>MLEvalString</li> </ul>                                                                                                    |                                                        |
|                                   | • MLGetFigure                                                                                                    |                                                        |
|                                   | • MATLAB Function<br>Wizard (For details, see<br>"Find and Execute<br>MATLAB Function Using<br>MATLAB Function<br>Wizard" on page 1-30.) |                                                        |
|                                   | • MLGetMatrix                                                                                                    |                                                        |
| Microsoft Excel worksheet<br>cell | • Execute any Spreadsheet Link function.                                                                                                 | MLGetVar, MLPutVar, or                                 |
|                                   | • Execute MATLAB functions.                                                                                                    | matlabinit within a worksheet cell.                    |
| Microsoft Excel VBA macro         | • Execute any Spreadsheet Link function.                                                                                                 | Requires knowledge of<br>Microsoft Visual Basic.       |
|                                   | • Execute MATLAB functions.                                                                                                    |                                                        |
|                                   | • Execute advanced VBA code.                                                                                                    |                                                        |

| Execution Method       | Advantages                                                                                                    | Limitations                                                                                           |
|------------------------|----------------------------------------------------------------------------------------------------|----------------------------------------------------------------------------------------------------|
| MATLAB Function Wizard | <ul> <li>Find MATLAB function<br/>by category or folder.</li> <li>Explore MATLAB<br/>function syntaxes.</li> </ul> | Execute a MATLAB function<br>using only the Spreadsheet<br>Link functions matlabfcn<br>and matlabsub. |
|                        | <ul> <li>Execute MATLAB<br/>function by choosing a<br/>syntax and specifying<br/>arguments.</li> </ul>             |                                                                                                    |
|                        | • Execute custom MATLAB function.                                                                                  |                                                                                                    |

#### Specify Spreadsheet Link Function in Microsoft Excel

When you specify a Spreadsheet Link function in a worksheet cell, enter the formula by starting with a + or = sign. Then, enclose function arguments in parentheses. This example formula uses the MLPutMatrix function to export data in cell C10 into matrix A.

```
=MLPutMatrix("A",C10)
```

In VBA macros, leave a space between the function name and the first argument. Do not use parentheses.

```
MLPutMatrix "A",C10
```

To change the active cell when an operation completes, select **Excel Tools Options** > **Edit** > **Move Selection after Enter**. This action provides a useful confirmation for lengthy operations.

#### **Set Calculation Mode**

Spreadsheet Link functions are most effective in automatic calculation mode. To automate the recalculation of a Spreadsheet Link function, add a cell reference to a cell whose value changes. For example, the MLPutMatrix function executes again when the value in cell C1 changes.

```
=MLPutMatrix("bonds", D1:G26) + C1
```

To use MLPutMatrix in manual calculation mode:

- **1** Enter the function into a cell.
- 2 Press F2.
- **3** Press **Enter**. The function executes.

Spreadsheet Link functions do not automatically adjust cell addresses. If you use explicit cell addresses in a function, edit the function arguments to reference a new cell address when you:

- Insert or delete rows or columns.
- Move or copy the function to another cell.

#### **Specify Spreadsheet Link Function Arguments**

You can specify arguments in Spreadsheet Link functions using the variable name or by referencing the data location for the argument.

**Note:** Spreadsheet Link functions expect the default reference style (A1) worksheet cell references. The columns must be designated with letters and the rows with numbers. If your worksheet shows columns designated with numbers instead of letters, then follow this procedure:

- **1** Select **Tools > Options**.
- 2 Click the **General** tab.
- 3 Under Settings, clear the R1C1 reference style check box.

#### **Variable-Name Arguments**

- You can directly or indirectly specify a variable-name argument in most Spreadsheet Link functions.
  - To specify a variable name directly, enclose it in double quotation marks, for example, =MLDeleteMatrix("Bonds").
  - To specify a variable name as an indirect reference, enter it without quotation marks. The function evaluates the contents of the argument to retrieve the variable name. The argument must be a worksheet cell address or range name; for example, =MLDeleteMatrix(C1).

**Note** Spreadsheet Link functions do not support global variables. When exchanging data between Excel and MATLAB, the software uses the base workspace. Variables in the base workspace exist until you clear them or end your MATLAB session.

#### **Data-Location Arguments**

- A data-location argument must be a worksheet cell address or range name.
- Do not enclose a data-location argument in quotation marks (except in MLGetMatrix, which has unique argument conventions).
- A data-location argument can include a worksheet number such as Sheet3!B1:C7 or Sheet2!OUTPUT.

**Tip:** You can reference special characters as part of a worksheet name in MLGetMatrix or MLPutMatrix by enclosing the worksheet name within single quotation marks ('').

#### Specify MATLAB Function in MATLAB Function Wizard

After you find the MATLAB function or custom function in the MATLAB Function Wizard, you can specify the syntax and arguments. Then, Spreadsheet Link specifies this command for evaluation in the MATLAB workspace.

To execute a MATLAB function with multiple outputs, specify where to write the output.

• Specifying a target range of cells using the **Optional output cell(s)** field causes the selected function to appear in the current worksheet cell as an argument of matlabsub. The matlabsub function includes an argument that indicates where to write the output. For example, the data from A2 is input to the rand function and the target cell for output is B2:

```
=matlabsub("rand","Sheet1!$B$2",Sheet1!$A$2)
```

• Although the Function Wizard lets you specify multiple output cells, it does not return multiple outputs. If you specify a range of output cells, the wizard returns the first output argument starting in the first output cell. For example, if a function returns two elements a and b, and you specify A1:A2 as output cells, the Function Wizard displays a in cell A1. The Function Wizard discards element b. If an output is a matrix, the Function Wizard displays all elements of that matrix starting in the first output cell.

For multiple output arguments, see "Return Multiple Output Arguments from MATLAB Function" on page 1-37.

To execute multiple MATLAB functions or use MATLAB objects, write a wrapper function.

• The Function Wizard does not allow simultaneous execution of multiple MATLAB functions. Write a wrapper function instead. For example, to plot historical closing-price data from Bloomberg<sup>®</sup>, enter this code in MATLAB and save it as a function.

```
function plotbloombergdata(s)
% plotbloombergdata is a wrapper function that connects to
% Bloomberg(R), retrieves historical closing-price data for
% the year 2015, and plots the prices for a given
% Bloomberg(R) security s.
    c = blp;
    f = 'LAST_PRICE';
    fromdate = '01/01/2015';
    todate = '12/31/2015';
    d = history(c,s,f,fromdate,todate);
    plot(d(:,1),d(:,2))
    close(c)
end
```

For details about writing functions, see "Create Functions in Files" (MATLAB).

• Microsoft Excel has no context for MATLAB objects. To work with MATLAB objects, such as connections to service providers, write a wrapper function. The wrapper function executes the functions that create and manipulate these objects.

## See Also

MLEvalString | MLGetMatrix | MLPutMatrix | matlabfcn | matlabinit

- "Create Diagonal Matrix Using Microsoft Excel Ribbon" on page 1-18
- "Create Diagonal Matrix Using Microsoft Excel Context Menu" on page 1-21
- "Create Diagonal Matrix Using Worksheet Cells" on page 1-25
- "Create Diagonal Matrix Using VBA Macro" on page 1-28
- "Find and Execute MATLAB Function Using MATLAB Function Wizard" on page 1-30

• "Localization Information" on page 1-41

## Solving Problems with the Spreadsheet Link Software

- "Model Data Using Regression and Curve Fitting" on page 2-2
- "Interpolate Thermodynamic Data" on page 2-10
- "Price Stock Options Using Binomial Model" on page 2-15
- "Plot Efficient Frontier of Financial Portfolios" on page 2-19
- "Map Time and Bond Cash Flows" on page 2-23

## Model Data Using Regression and Curve Fitting

This example shows how to execute MATLAB data regression and curve fitting in Microsoft Excel using a worksheet and a VBA macro.

The example organizes and displays the input and output data in a Microsoft Excel worksheet. Spreadsheet Link functions copy the data to the MATLAB workspace and execute MATLAB computational and graphic functions. The VBA macro also returns output data to a worksheet.

Open the ExliSamp.xls file and select the **Sheet1** worksheet. For help finding the ExliSamp.xls file, see "Installation" on page 1-3.

**Sheet1** of the spreadsheet contains the named range DATA, which consists of the example data set in worksheet cells A4 through C28.

|    | Α          | В          | С         | D | E          | F             | G              | Н             | I.              | J              | K            | L               | М       |
|----|------------|------------|-----------|---|------------|---------------|----------------|---------------|-----------------|----------------|--------------|-----------------|---------|
| 1  | Regression | n and Curv | e Fitting |   |            |               |                |               |                 |                |              |                 |         |
| 2  |            |            |           |   |            |               |                |               |                 |                |              |                 |         |
| 3  |            | DATA       |           |   | Spreads    | neet Link F   | unctions       |               |                 |                |              |                 |         |
| 4  | 35         | 207        | 1325      |   | 1. Transfe | r the data to | o MATLAB.      |               |                 |                |              |                 |         |
| 5  | 17         | 90         | 533       |   | #MATLAE    | 3'<== MLPi    | utMatrix("da   | ta",DATA)     |                 |                |              |                 |         |
| 6  | 43         | 180        | 1013      |   |            |               |                |               |                 |                |              |                 |         |
| 7  | 41         | 187        | 1163      |   | 2. Set up  | data for reg  | ression.       |               |                 |                |              |                 |         |
| 8  | 177        | 552        | 5326      |   |            |               | valString("y   |               |                 |                |              |                 |         |
| 9  | 57         | 354        | 2043      |   | #MATLAE    | 3'<== MLE\    | valString("e   | = ones(leng   | th(data),1      | )")            |              |                 |         |
| 10 | 20         | 101        | 602       |   | #MATLAE    | 3'<== MLE\    | valString("A   | = [e data(:,  | 1:2)]")         |                |              |                 |         |
| 11 | 18         | 91         | 532       |   |            |               |                |               |                 |                |              |                 |         |
| 12 | 17         | 86         | 543       |   | 3. Compu   | te regressio  | on coefficien  | ts.           |                 |                |              |                 |         |
| 13 | 35         | 180        | 1134      |   | #MATLAE    | 3' <== MLE\   | valString("be  | eta = A\y")   |                 |                |              |                 |         |
| 14 | 25         | 136        | 766       |   |            |               |                |               |                 |                |              |                 |         |
| 15 | 17         | 84         | 495       |   | 4. Calcula | ate regresse  | ed result.     |               |                 |                |              |                 |         |
| 16 | 23         | 102        | 635       |   | #MATLAE    | 3'<== MLE\    | valString("fit | = A*beta")    |                 |                |              |                 |         |
| 17 | 24         | 148        | 913       |   |            |               |                |               |                 |                |              |                 |         |
| 18 | 40         | 292        | 1591      |   |            |               | lata with reg  |               |                 |                |              |                 |         |
| 19 | 25         | 126        | 671       |   | #MATLAE    | 3'<== MLE\    | valString("[y  | ,k] = sort(y) | )")             |                |              |                 |         |
| 20 | 17         | 88         | 521       |   | #MATLAE    | 3'<== MLE\    | valString("fit | = fit(k)")    |                 |                |              |                 |         |
| 21 | 46         | 235        | 1319      |   | #MATLAE    | 3'<== MLE\    | valString("n   | = size(data   | ,1)")           |                |              |                 |         |
| 22 | 37         | 204        | 1038      |   |            |               |                |               |                 |                |              |                 |         |
| 23 | 15         | 68         | 458       |   |            |               | lynomial sol   |               |                 |                |              |                 |         |
| 24 | 85         | 363        | 2904      |   | #MATLAE    | 3'<== MLE\    | valString("[p  | ,S] = polyfit | :(1:n,y',5)")   |                |              |                 |         |
| 25 | 66         | 300        | 2006      |   | #MATLAE    | 3'<== MLE\    | valString("ne  | wfit = polyv  | al(p,1:n,S      | )")            |              |                 |         |
| 26 | 39         | 161        | 938       |   |            |               |                |               |                 |                |              |                 |         |
| 27 | 111        | 459        | 3282      |   | 7. Plot cu | rves and ad   | ld legend      |               |                 |                |              |                 |         |
| 28 | 16         | 80         | 476       |   | #MATLAE    | 3'<== MLE\    | valString("plo | ot(1:n,y,'bo' | ,1:n,fit,'r:',1 | 1:n,newfit,'g' | ); legend('d | ata','fit','new | fit')") |

#### Model Data in Worksheet

To perform regression and curve fitting, execute the specified Spreadsheet Link functions in worksheet cells.

- Execute the Spreadsheet Link function that copies the sample data set to the MATLAB workspace by double-clicking the cell E5 and pressing Enter. The data set contains 25 observations of three variables. There is a strong linear dependence among the observations. In fact, they are close to being scalar multiples of each other.
- 2 Execute the functions in cells E8, E9, and E10. The Spreadsheet Link functions in these cells regress the third column of data on the other two columns, and create:
  - A single vector y containing the third-column data
  - A three-column matrix  ${\sf A},$  which consists of a column of 1s followed by the rest of the data
- 3 Execute the function in cell E13. This function calculates the regression coefficients by using the MATLAB back slash (\) operation to solve the *overdetermined* system of linear equations, A\*beta = y.
- 4 Execute the function in cell E16. MATLAB matrix-vector multiplication produces the regressed result, fit.
- 5 Execute the functions in cells E19, E20, and E21. These functions:
  - a Compare the original data with fit.
  - **b** Sort the data in increasing order and apply the same permutation to fit.
  - **c** Create a scalar for the number of observations.
- 6 Execute the functions in cells E24 and E25. Fit a polynomial equation to the data for a fifth-degree polynomial. The MATLAB polyfit function automates setting up a system of simultaneous linear equations and solutions for the coefficients. The polyval function then evaluates the resulting polynomial at each data point to check the goodness of the fit newfit.
- 7 Execute the function in cell E28. The MATLAB plot function graphs the original data (blue circles), the regressed result fit (dashed red line), and the polynomial result (solid green line).

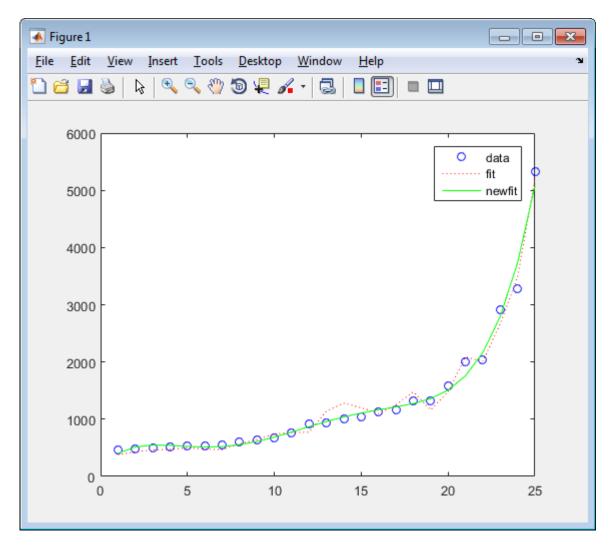

Since the data is closely correlated, but not exactly linearly dependent, the fit curve (dashed line) shows a close, but not exact, fit. The fifth-degree polynomial curve newfit is a more accurate mathematical model for the data.

#### Model Data Using VBA Macro

To model the data using a VBA macro, execute the Spreadsheet Link functions in a VBA macro.

1 In the ExliSamp.xls file, click the **Sheet2** tab. The worksheet for this example appears.

|    | Α         | В         | С           | D              |
|----|-----------|-----------|-------------|----------------|
| 1  | Regressio | n and Cur | ve Fitting  | Macro          |
| 2  | (See Modu | ile 1)    |             |                |
| 3  |           |           |             |                |
| 4  | 0         | <== Curve | Fit(DATA,"/ | A7","B7","C7") |
| 5  |           |           |             |                |
| 6  | у         | fit       | newfit      |                |
| 7  |           |           |             |                |
| 8  |           |           |             |                |
| 9  |           |           |             |                |
| 10 |           |           |             |                |
| 11 |           |           |             |                |
| 12 |           |           |             |                |
| 13 |           |           |             |                |
| 14 |           |           |             |                |
| 15 |           |           |             |                |
| 16 |           |           |             |                |
| 17 |           |           |             |                |
| 18 |           |           |             |                |
| 19 |           |           |             |                |
| 20 |           |           |             |                |
| 21 |           |           |             |                |
| 22 |           |           |             |                |
| 23 |           |           |             |                |
| 24 |           |           |             |                |
| 25 |           |           |             |                |
| 26 |           |           |             |                |
| 27 |           |           |             |                |
| 28 |           |           |             |                |
| 29 |           |           |             |                |
| 30 |           |           |             |                |
| 31 |           |           |             |                |

Cell A4 calls the macro  ${\tt CurveFit},$  which you can examine in the Microsoft Visual Basic environment.

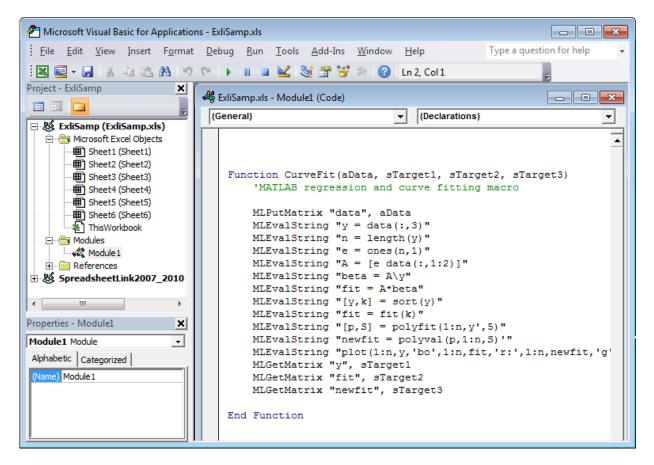

While this module is open, ensure that the Spreadsheet Link add-in is enabled. To enable it, see "Add-In Setup" on page 1-6. After the add-in is enabled, the Project Explorer lists it under the **References** folder.

- 2 Execute the CurveFit macro by double-clicking the cell A4 and pressing Enter. The macro runs the Spreadsheet Link functions. When the macro finishes, the input and output data appears in worksheet cells A7:C31.
  - Column A contains the original data y (sorted).
  - Column B contains the corresponding regressed data fit.
  - Column C contains the polynomial data newfit.

|    | Α         | В         | С           | D              |
|----|-----------|-----------|-------------|----------------|
| 1  | Regressio | n and Cur | ve Fitting  | Macro          |
| 2  | (See Modu | ıle 1)    |             |                |
| 3  |           |           |             |                |
| 4  | 0         | <== Curve | Fit(DATA,"/ | A7","B7","C7") |
| 5  |           |           |             |                |
| 6  | у         | fit       | newfit      |                |
| 7  | 1325      | 379.0475  | 402.008     |                |
| 8  | 533       | 430.3099  | 515.8528    |                |
| 9  | 1013      | 462.4722  | 549.7114    |                |
| 10 | 1163      | 472.0222  | 543.0184    |                |
| 11 | 5326      | 501.7971  | 524.5499    |                |
| 12 | 2043      | 476.7973  | 513.775     |                |
| 13 | 602       | 467.2472  | 522.2081    |                |
| 14 | 532       | 570.8968  | 554.761     |                |
| 15 | 543       | 641.1212  | 611.0947    |                |
| 16 | 1134      | 743.6461  | 686.9715    |                |
| 17 | 766       | 767.5211  | 775.6072    |                |
| 18 | 495       | 773.5589  | 869.023     |                |
| 19 | 635       | 1143.781  | 959.3974    |                |
| 20 | 913       | 1279.593  | 1040.419    |                |
| 21 | 1591      | 1201.219  | 1108.636    |                |
| 22 | 671       | 1098.695  | 1164.812    |                |
| 23 | 521       | 1251.081  | 1215.276    |                |
| 24 | 1319      | 1478.743  | 1273.275    |                |
| 25 | 1038      | 1163.157  | 1360.322    |                |
| 26 | 458       | 1479.157  | 1507.557    |                |
| 27 | 2904      | 2086.177  | 1757.09     |                |
| 28 | 2006      | 2011.592  | 2163.358    |                |
| 29 | 938       | 2666.224  | 2794.475    |                |
| 30 | 3282      | 3483.345  | 3733.586    |                |
| 31 | 476       | 5197.796  | 5080.215    |                |

## See Also

MLEvalString | MLGetMatrix | MLPutMatrix | plot | polyfit | polyval

- "Interpolate Thermodynamic Data" on page 2-10
- "Price Stock Options Using Binomial Model" on page 2-15
- "Plot Efficient Frontier of Financial Portfolios" on page 2-19
- "Map Time and Bond Cash Flows" on page 2-23
- "Executing Spreadsheet Link Functions" on page 1-42

## Interpolate Thermodynamic Data

This example shows how to interpolate data using Spreadsheet Link to invoke MATLAB functions in Microsoft Excel.

The example uses the two-dimensional data-gridding interpolation function griddata on thermodynamic data, where volume has been measured for time and temperature values. The griddata function finds the volume values underlying the two-dimensional time-temperature function for a new set of time and temperature coordinates.

To organize and display the original data and the interpolated output data, you can use Microsoft Excel worksheets.

Open the ExliSamp.xls file and select the **Sheet3** worksheet. For help finding the ExliSamp.xls file, see "Installation" on page 1-3.

This worksheet contains measured thermodynamic data in cell ranges A5 through A29, B5 through B29, and C5 through C29. The time and temperature values for interpolation are in cell ranges E7 through E30 and F6 through T6, respectively.

| A<br>Data Inter | B            | n              | DE                        | F            | G                                        | Н         |            | J        | К             | L         | М    | N    | 0    | P    | Q    | R    | S    | T |
|-----------------|--------------|----------------|---------------------------|--------------|------------------------------------------|-----------|------------|----------|---------------|-----------|------|------|------|------|------|------|------|---|
| Original D      |              |                |                           | Interpola    |                                          |           |            |          |               |           |      |      |      |      |      |      |      |   |
|                 |              | Volume         |                           | interpola    | teo valu                                 | es        |            |          |               |           |      |      |      |      |      |      |      |   |
| Time 1<br>0.025 | Temp         | 2504.08        |                           | Temp         |                                          |           |            |          |               |           |      |      |      |      |      |      |      |   |
| 0.025           |              | 2504.08        | T.                        | 1emp<br>68.0 | 68.5                                     | 69.0      | 69.5       | 70.0     | 70.5          | 71.0      | 71.5 | 72.0 | 72.5 | 73.0 | 73.5 | 74.0 | 74.5 | 7 |
|                 |              |                | Time                      |              | 00.0                                     | 63.0      | 63.5       | 70.0     | 10.5          | 71.0      | (1.5 | 72.0 | (2.5 | 73.0 | (3.5 | 74.0 | 74.5 |   |
| 0.075           |              | 2562.91        | 0.025                     |              |                                          |           |            |          |               |           |      |      |      |      |      |      |      |   |
| 0.100           |              | 2575.74        |                           |              |                                          |           |            |          |               |           |      |      |      |      |      |      |      |   |
| 0.125           |              | 2606.16        | 0.07                      |              |                                          |           |            |          |               |           |      |      |      |      |      |      |      |   |
| 0.150           |              | 2628.58        | 0.                        |              |                                          |           |            |          |               |           |      |      |      |      |      |      |      |   |
| 0.175           |              | 2681.38        | 0.125                     |              |                                          |           |            |          |               |           |      |      |      |      |      |      |      |   |
| 0.200           |              | 2712.06        | 0.1                       |              |                                          |           |            |          |               |           |      |      |      |      |      |      |      |   |
| 0.225           |              | 2767.52        | 0.175                     |              |                                          |           |            |          |               |           |      |      |      |      |      |      |      |   |
| 0.250           |              | 2815.54        | 0.2                       |              |                                          |           |            |          |               |           |      |      |      |      |      |      |      |   |
| 0.275           |              | 2824.37        | 0.225                     |              |                                          |           |            |          |               |           |      |      |      |      |      |      |      |   |
| 0.300           |              | 2873.65        | 0.25                      |              |                                          |           |            |          |               |           |      |      |      |      |      |      |      |   |
| 0.325           |              | 2882.20        | 0.275                     |              |                                          |           |            |          |               |           |      |      |      |      |      |      |      |   |
| 0.350           |              | 2896.49        | 0.3                       |              |                                          |           |            |          |               |           |      |      |      |      |      |      |      |   |
| 0.375           |              | 2902.07        | 0.325                     |              |                                          |           |            |          |               |           |      |      |      |      |      |      |      |   |
| 0.400           |              | 2920.04        | 0.35                      |              |                                          |           |            |          |               |           |      |      |      |      |      |      |      |   |
| 0.425           |              | 2929.35        | 0.375                     |              |                                          |           |            |          |               |           |      |      |      |      |      |      |      |   |
| 0.450           |              | 2934.23        | 0.4                       |              |                                          |           |            |          |               |           |      |      |      |      |      |      |      |   |
| 0.475           |              | 2938.55        | 0.425                     |              |                                          |           |            |          |               |           |      |      |      |      |      |      |      |   |
| 0.500           |              | 3012.93        | 0.45                      |              |                                          |           |            |          |               |           |      |      |      |      |      |      |      |   |
| 0.525           |              | 3099.12        | 0.475                     |              |                                          |           |            |          |               |           |      |      |      |      |      |      |      |   |
| 0.550           |              | 3130.01        | 0.5                       |              |                                          |           |            |          |               |           |      |      |      |      |      |      |      |   |
| 0.575           |              | 3179.24        | 0.525                     |              |                                          |           |            |          |               |           |      |      |      |      |      |      |      |   |
| 0.600           |              | 3180.71        | 0.55                      |              |                                          |           |            |          |               |           |      |      |      |      |      |      |      |   |
| 0.625           | 75.00        | 3184.15        | 0.575                     | 5            |                                          |           |            |          |               |           |      |      |      |      |      |      |      |   |
|                 |              |                | 0.6                       | 3            |                                          |           |            |          |               |           |      |      |      |      |      |      |      |   |
| Spreadsh        | neet Link    | Function       | s                         |              |                                          |           |            |          |               |           |      |      |      |      |      |      |      |   |
|                 |              | ata to MATLA   |                           |              |                                          |           |            |          |               |           |      |      |      |      |      |      |      |   |
| #MATLAE <       | <== MLPu     | tMatrix("Lab   | els". A4:C4)              |              |                                          |           |            |          |               |           |      |      |      |      |      |      |      |   |
| #MATLAE <       | <== MLPu     | tMatrix("X",A  | (5:A29)                   |              |                                          |           |            |          |               |           |      |      |      |      |      |      |      |   |
|                 |              | tMatrix("T",B  |                           |              |                                          |           |            |          |               |           |      |      |      |      |      |      |      |   |
|                 |              | tMatrix("V",C  |                           |              |                                          |           |            |          |               |           |      |      |      |      |      |      |      |   |
|                 |              |                |                           |              |                                          |           |            |          |               |           |      |      |      |      |      |      |      |   |
| 2. Transfer     | r interpolat | tion data poir | nts to MATLAB.            |              |                                          |           |            |          |               |           |      |      |      |      |      |      |      |   |
|                 |              | tMatrix("Xa",  |                           |              |                                          |           |            |          |               |           |      |      |      |      |      |      |      |   |
|                 |              | tMatrix("Ta",  |                           |              |                                          |           |            |          |               |           |      |      |      |      |      |      |      |   |
|                 |              |                |                           |              |                                          |           |            |          |               |           |      |      |      |      |      |      |      |   |
| 3. Execute      | MATLAB       | data interpo   | lation function.          |              |                                          |           |            |          |               |           |      |      |      |      |      |      |      |   |
|                 |              |                | TI, VI] = griddata()      | K.T.V.Xa.Ta. | 'nearest')"                              | )         |            |          |               |           |      |      |      |      |      |      |      |   |
|                 |              |                |                           |              |                                          |           |            |          |               |           |      |      |      |      |      |      |      |   |
| 4. Transpo      | se output    | data matrix 2  | and transfer data t       | o Excel      |                                          |           |            |          |               |           |      |      |      |      |      |      |      |   |
|                 |              | alString("IV = |                           |              |                                          |           |            |          |               |           |      |      |      |      |      |      |      |   |
|                 |              |                | 'sheet3!F7'')             |              |                                          |           |            |          |               |           |      |      |      |      |      |      |      |   |
|                 |              |                |                           |              |                                          |           |            |          |               |           |      |      |      |      |      |      |      |   |
| 5. Plot inter   | rnolated c   | lata and labe  | l the figure              | -            |                                          |           |            |          |               |           |      |      |      |      |      |      |      |   |
|                 |              |                | (XI, TI, VI); title('Inte | real-tod Da  | n an an an an an an an an an an an an an | abole/100 | labol(Labo | L-20L-b- | alfi, abole/3 | Warid op" |      |      |      |      |      |      |      |   |

- **1** Execute the Spreadsheet Link function that passes the Time, Temp, and Volume labels to the MATLAB workspace by double-clicking the cell A33 and pressing **Enter**.
- 2 Copy the original time data to the MATLAB workspace by executing the function in the cell A34. To copy the original temperature data, execute the function in the cell A35. To copy the original volume data, execute the function in cell A36.
- **3** Copy the interpolation time values to the MATLAB workspace by executing the function in cell A39. To copy the interpolation temperature values, execute the function in cell A40.
- 4 Execute the function in cell A43. The griddata function performs two-dimensional interpolation that generates the interpolated volume data using the inverse distance method.

**5** Transpose the interpolated volume data and copy it to the Excel worksheet by executing the functions in cells A46 and A47. The data fills the cell range F7:T30.

|       | Interpola    | ted Valu | es      |         |         |         |         |         |         |         |         |         |         |         |         |
|-------|--------------|----------|---------|---------|---------|---------|---------|---------|---------|---------|---------|---------|---------|---------|---------|
|       | T            |          |         |         |         |         |         |         |         |         |         |         |         |         |         |
| T:    | Temp<br>68.0 | 68.5     | 69.0    | 69.5    | 70.0    | 70.5    | 71.0    | 71.5    | 72.0    | 72.5    | 73.0    | 73.5    | 74.0    | 74.5    | 75.0    |
| Time  |              |          |         |         |         |         | =       | =       |         |         |         |         |         |         |         |
| 0.025 | 2504.08      | 2638.15  | 2707.32 | 2750.09 | 2784.91 | 2851.19 | 2911.62 | 2940.67 | 2961.40 | 2983.17 | 3000.06 | 3006.32 | 3041.01 | 3125.78 | 3026.85 |
| 0.05  | 2507.26      | 2635.76  | 2704.79 | 2746.66 | 2779.96 | 2846.35 | 2907.00 | 2934.98 | 2955.07 | 2976.69 | 2993.64 | 2999.35 | 3034.49 | 3126.43 | 3036.68 |
| 0.075 | 2510.83      | 2633.45  | 2702.58 | 2743.62 | 2775.40 | 2841.84 | 2902.75 | 2929.64 | 2949.08 | 2970.51 | 2987.50 | 2992.60 | 3027.98 | 3126.97 | 3046.32 |
| 0.1   | 2513.93      | 2631.34  | 2700.70 | 2740.99 | 2771.27 | 2837.66 | 2898.88 | 2924.66 | 2943.43 | 2964.66 | 2981.67 | 2986.08 | 3021.49 | 3127.39 | 3055.77 |
| 0.125 | 2515.14      | 2629.60  | 2699.17 | 2738.77 | 2767.61 | 2833.83 | 2895.40 | 2920.07 | 2938.14 | 2959.14 | 2976.16 | 2979.83 | 3015.06 | 3127.71 | 3065.02 |
| 0.15  | 2514.31      | 2628.58  | 2698.02 | 2736.99 | 2764.49 | 2830.38 | 2892.31 | 2915.87 | 2933.23 | 2953.97 | 2970.99 | 2973.86 | 3008.70 | 3127.95 | 3074.08 |
| 0.175 | 2511.84      | 2628.88  | 2697.25 | 2735.66 | 2762.00 | 2827.31 | 2889.59 | 2912.08 | 2928.72 | 2949.17 | 2966.17 | 2968.21 | 3002.47 | 3128.11 | 3082.93 |
| 0.2   | 2508.10      | 2629.91  | 2696.87 | 2734.79 | 2760.22 | 2824.68 | 2887.26 | 2908.72 | 2924.62 | 2944.75 | 2961.71 | 2962.89 | 2996.39 | 3128.21 | 3091.57 |
| 0.225 | 2503.37      | 2631.32  | 2696.88 | 2734.37 | 2759.24 | 2822.57 | 2885.29 | 2905.80 | 2920.96 | 2940.73 | 2957.65 | 2957.93 | 2990.50 | 3128.25 | 3099.99 |
| 0.25  | 2497.84      | 2632.93  | 2697.28 | 2734.42 | 2759.10 | 2821.05 | 2883.68 | 2903.34 | 2917.76 | 2937.13 | 2953.97 | 2953.36 | 2984.86 | 3128.24 | 3108.19 |
| 0.275 | 2491.66      | 2634.64  | 2698.05 | 2734.91 | 2759.76 | 2820.23 | 2882.43 | 2901.33 | 2915.02 | 2933.97 | 2950.71 | 2949.20 | 2979.52 | 3128.18 | 3116.14 |
| 0.3   | 2484.92      | 2636.35  | 2699.18 | 2735.85 | 2761.12 | 2820.16 | 2881.55 | 2899.79 | 2912.78 | 2931.26 | 2947.88 | 2945.48 | 2974.53 | 3128.07 | 3123.83 |
| 0.325 | 2477.71      | 2638.00  | 2700.64 | 2737.22 | 2763.09 | 2820.81 | 2881.06 | 2898.72 | 2911.04 | 2929.03 | 2945.47 | 2942.21 | 2969.96 | 3127.90 | 3131.26 |
| 0.35  | 2470.07      | 2639.54  | 2702.41 | 2739.01 | 2765.59 | 2822.11 | 2880.97 | 2898.13 | 2909.82 | 2927.29 | 2943.52 | 2939.43 | 2965.89 | 3127.66 | 3138.38 |
| 0.375 | 2462.06      | 2640.93  | 2704.45 | 2741.19 | 2768.54 | 2823.98 | 2881.29 | 2898.00 | 2909.13 | 2926.05 | 2942.01 | 2937.16 | 2962.39 | 3127.30 | 3145.19 |
| 0.4   | 2453.70      | 2642.15  | 2706.75 | 2743.75 | 2771.89 | 2826.33 | 2882.03 | 2898.34 | 2908.97 | 2925.33 | 2940.96 | 2935.42 | 2959.55 | 3126.79 | 3151.66 |
| 0.425 | 2445.03      | 2643.15  | 2709.26 | 2746.67 | 2775.62 | 2829.13 | 2883.20 | 2899.16 | 2909.34 | 2925.14 | 2940.37 | 2934.25 | 2957.45 | 3126.07 | 3157.75 |
| 0.45  | 2436.07      | 2643.94  | 2711.97 | 2749.92 | 2779.68 | 2832.32 | 2884.78 | 2900.44 | 2910.23 | 2925.48 | 2940.24 | 2933.67 | 2956.16 | 3125.09 | 3163.42 |
| 0.475 | 2426.82      | 2644.48  | 2714.84 | 2753.48 | 2784.06 | 2835.88 | 2886.78 | 2902.19 | 2911.63 | 2926.34 | 2940.57 | 2933.71 | 2955.74 | 3123.85 | 3168.63 |
| 0.5   | 2417.31      | 2644.77  | 2717.84 | 2757.32 | 2788.73 | 2839.78 | 2889.19 | 2904.40 | 2913.52 | 2927.71 | 2941.36 | 2934.34 | 2956.22 | 3122.46 | 3173.31 |
| 0.525 | 2407.54      | 2644.80  | 2720.95 | 2761.44 | 2793.67 | 2844.01 | 2891.99 | 2907.04 | 2915.89 | 2929.57 | 2942.61 | 2935.55 | 2957.60 | 3121.27 | 3177.39 |
| 0.55  | 2397.51      | 2644.56  | 2724.14 | 2765.79 | 2798.87 | 2848.55 | 2895.19 | 2910.11 | 2918.72 | 2931.90 | 2944.30 | 2937.30 | 2959.85 | 3120.88 | 3180.74 |
| 0.575 | 2387.24      | 2644.05  | 2727.39 | 2770.37 | 2804.31 | 2853.38 | 2898.77 | 2913.60 | 2921.99 | 2934.68 | 2946.43 | 2939.57 | 2962.89 | 3121.69 | 3183.21 |
| 0.6   |              | 2643.25  | 2730.67 | 2775.14 | 2809.97 | 2858.49 | 2902.71 | 2917.48 | 2925.67 | 2937.89 | 2948.99 | 2942.35 | 2966.66 | 3123.41 | 3184.53 |

6 Execute the function in cell A50. The MATLAB software plots and labels the interpolated data on a three-dimensional color surface, with the color proportional to the interpolated volume data.

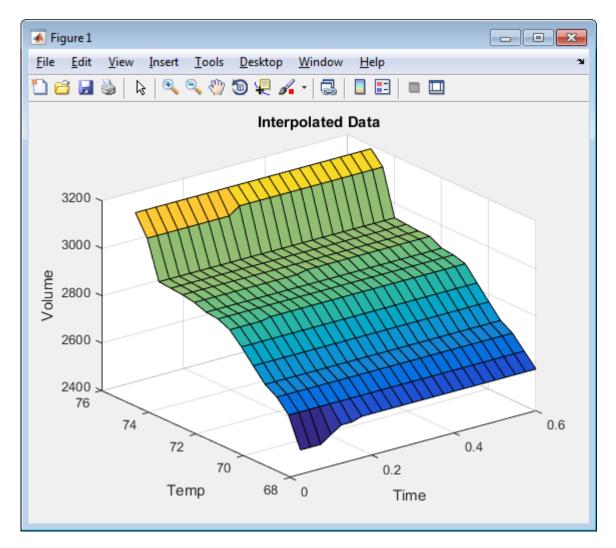

To generate different volume values, close the figure and change the measured thermodynamic data in cells A5:C29. Then, execute all the Spreadsheet Link functions again. The worksheet updates with new volume rates and MATLAB generates a new figure of the interpolated volume data.

## See Also

MLEvalString | MLGetMatrix | MLPutMatrix | griddata | surf

- "Model Data Using Regression and Curve Fitting" on page 2-2
- "Price Stock Options Using Binomial Model" on page 2-15
- "Plot Efficient Frontier of Financial Portfolios" on page 2-19
- "Map Time and Bond Cash Flows" on page 2-23
- "Executing Spreadsheet Link Functions" on page 1-42

#### **Price Stock Options Using Binomial Model**

This example uses the binomial model to price a stock option. The binomial model assumes that the probability of each possible price over time follows a binomial distribution. Price values can become either one up or one down over any short time period. Plotting these two values over time is known as building a binomial tree. For details about the binomial model, see "Pricing and Analyzing Equity Derivatives" (Financial Toolbox).

The example organizes and displays the input and output data in a Microsoft Excel worksheet. Spreadsheet Link functions copy data to a MATLAB matrix, calculate prices, and return data to the worksheet.

Open the ExliSamp.xls file and select the **Sheet4** worksheet. For help finding the ExliSamp.xls file, see "Installation" on page 1-3.

This worksheet contains these named ranges:

- B4:B10 named bindata. Two cells in bindata contain formulas:
  - B7 contains =5/12
  - B8 contains =1/12
- B15 named asset\_tree.
- B23 named value\_tree.

|    | Α                              | В        | С        | D          | E            | F            | G            | Н            | 1             | J           | K       |
|----|--------------------------------|----------|----------|------------|--------------|--------------|--------------|--------------|---------------|-------------|---------|
| 1  | <b>Binomial Option Pricing</b> | 9        |          |            |              |              |              |              |               |             |         |
| 2  |                                |          |          |            |              |              |              |              |               |             |         |
| 3  |                                | bindata  |          | Spreadsh   | eet Link F   | unctions     |              |              |               |             |         |
| 4  | Asset price, so                | \$ 52.00 |          | 1. Transfe | r data to M  | ATLAB.       |              |              |               |             |         |
| 5  | Option exercise price, x       | \$ 50.00 |          | #MATLAB    | <== MLPu     | tMatrix("b", | bindata)     |              |               |             |         |
| 6  | Risk-free interest rate, r     | 10%      |          |            |              |              |              |              |               |             |         |
| 7  | Time to maturity, t (yrs)      | 0.416667 | =5/12    | 2. Execute | e MATLAB     | Financial T  | oolbox bind  | mial option  | pricing fun   | ction.      |         |
| 8  | Time increment, dt             | 0.083333 | =1/12    | #MATLAB    | <== MLEv     | alString("[p | , o]=binpric | e(b(1), b(2) | , b(3), b(4), | b(5), b(6), | b(7))") |
| 9  | Volatility, sig                | 0.4      |          |            |              |              |              |              |               |             |         |
| 10 | Call (1) or put (0), flag      | 0        |          | 3. Transfe | r output dat | a to Excel.  |              |              |               |             |         |
| 11 |                                |          |          | #MATLAB    | <== MLGe     | tMatrix("p"  | , "asset_tre | e")          |               |             |         |
| 12 |                                |          |          | #MATLAB    | <== MLGe     | tMatrix("o"  | , "value_tre | e")          |               |             |         |
| 13 |                                |          |          |            |              |              |              |              |               |             |         |
| 14 |                                | Start    | Period 1 | Period 2   | Period 3     | Period 4     | Period 5     |              |               |             |         |
| 15 | Asset price tree, p (\$)       |          |          |            |              |              |              |              |               |             |         |
| 16 |                                |          |          |            |              |              |              |              |               |             |         |
| 17 |                                |          |          |            |              |              |              |              |               |             |         |
| 18 |                                |          |          |            |              |              |              |              |               |             |         |
| 19 |                                |          |          |            |              |              |              |              |               |             |         |
| 20 |                                |          |          |            |              |              |              |              |               |             |         |
| 21 |                                |          |          |            |              |              |              |              |               |             |         |
| 22 |                                |          |          |            |              |              |              |              |               |             |         |
| 23 | Option value tree, o (\$)      |          |          |            |              |              |              |              |               |             |         |
| 24 |                                |          |          |            |              |              |              |              |               |             |         |
| 25 |                                |          |          |            |              |              |              |              |               |             |         |
| 26 |                                |          |          |            |              |              |              |              |               |             |         |
| 27 |                                |          |          |            |              |              |              |              |               |             |         |
| 28 |                                |          |          |            |              |              |              |              |               |             |         |

**Note** This example requires Financial Toolbox<sup>™</sup>, Statistics and Machine Learning Toolbox<sup>™</sup>, and Optimization Toolbox<sup>™</sup>.

- **1** Execute the Spreadsheet Link function that copies the asset data to the MATLAB workspace by double-clicking the cell D5 and pressing **Enter**.
- 2 Execute the function that calculates the binomial prices in cell D8.
- **3** Copy the price data to the worksheet by executing the functions in cells D11 and D12.

The data in the worksheet updates.

|    | Α                              | В        | С        | D          | E            | F            | G            | Н            | - I           | J           | K       |
|----|--------------------------------|----------|----------|------------|--------------|--------------|--------------|--------------|---------------|-------------|---------|
| 1  | <b>Binomial Option Pricing</b> | 3        |          |            |              |              |              |              |               |             |         |
| 2  | -                              |          |          |            |              |              |              |              |               |             |         |
| 3  |                                | bindata  |          | Spreadsh   | eet Link F   | unctions     |              |              |               |             |         |
| 4  | Asset price, so                | \$ 52.00 |          | 1. Transfe | r data to M  | ATLAB.       |              |              |               |             |         |
| 5  | Option exercise price, x       | \$ 50.00 |          | 0          | <== MLPu     | tMatrix("b", | bindata)     |              |               |             |         |
| 6  | Risk-free interest rate, r     | 10%      |          |            |              |              |              |              |               |             |         |
| 7  | Time to maturity, t (yrs)      | 0.416667 | =5/12    | 2. Execut  | e MATLAB     | Financial T  | oolbox bind  | omial option | pricing fur   | iction.     |         |
| 8  | Time increment, dt             | 0.083333 | =1/12    | 0          | <== MLEv     | alString("[p | , o]=binpric | e(b(1), b(2) | , b(3), b(4), | b(5), b(6), | b(7))") |
| 9  | Volatility, sig                | 0.4      |          |            |              |              |              |              |               |             |         |
| 10 | Call (1) or put (0), flag      | 0        |          | 3. Transfe | r output dat | a to Excel.  |              |              |               |             |         |
| 11 |                                |          |          | 0          | <== MLGe     | tMatrix("p"  | , "asset_tre | e")          |               |             |         |
| 12 |                                |          |          | 0          | <== MLGe     | tMatrix("o"  | , "value tre | e")          |               |             |         |
| 13 |                                |          |          |            |              |              | _            |              |               |             |         |
| 14 |                                | Start    | Period 1 | Period 2   | Period 3     | Period 4     | Period 5     |              |               |             |         |
| 15 | Asset price tree, p (\$)       | 52.000   | 58.365   | 65.509     | 73.527       | 82.527       | 92.628       |              |               |             |         |
| 16 |                                | 0        | 46.329   | 52.000     | 58.365       | 65.509       | 73.527       |              |               |             |         |
| 17 |                                | 0        | 0        | 41.277     | 46.329       | 52.000       | 58.365       |              |               |             |         |
| 18 |                                | 0        | 0        | 0          | 36.776       | 41.277       | 46.329       |              |               |             |         |
| 19 |                                | 0        | 0        | 0          | 0            | 32.765       | 36.776       |              |               |             |         |
| 20 |                                | 0        | 0        | 0          | 0            | 0            | 29.192       |              |               |             |         |
| 21 |                                |          |          |            |              |              |              |              |               |             |         |
| 22 |                                |          |          |            |              |              |              |              |               |             |         |
| 23 | Option value tree, o (\$)      | 3.728    | 1.664    | 0.428      | 0            | 0            | 0            |              |               |             |         |
| 24 |                                | 0        | 5.918    | 2.964      | 0.876        | 0            | 0            |              |               |             |         |
| 25 |                                | 0        | 0        | 9.060      | 5.164        | 1.793        | 0            |              |               |             |         |
| 26 |                                | 0        | 0        | 0          | 13.224       | 8.723        | 3.671        |              |               |             |         |
| 27 |                                | 0        | 0        | 0          | 0            | 17.235       | 13.224       |              |               |             |         |
| 28 |                                | 0        | 0        | 0          | 0            | 0            | 20.808       |              |               |             |         |

The asset price tree contains these prices:

- Period 1 The up and down prices
- Period 2 The up-up, up-down, and down-down prices
- Period 3 The up-up-up, up-up, down-down, and down-down-down prices
- And so on.

The option value tree gives the associated option value for each node in the price tree. The option value is zero for prices significantly above the exercise price. Ignore the zeros that correspond to a zero in the price tree.

You can generate different binomial prices by changing the data in the cell range B4:B10 and executing the Spreadsheet Link functions again. If you increase the time to maturity

in cell  ${\sf B7}$  or change the time increment in cell  ${\sf B8},$  enlarge the output tree areas as needed.

### See Also

MLEvalString | MLGetMatrix | MLPutMatrix | binprice

#### **More About**

- "Model Data Using Regression and Curve Fitting" on page 2-2
- "Interpolate Thermodynamic Data" on page 2-10
- "Plot Efficient Frontier of Financial Portfolios" on page 2-19
- "Map Time and Bond Cash Flows" on page 2-23
- "Pricing and Analyzing Equity Derivatives" (Financial Toolbox)
- "Executing Spreadsheet Link Functions" on page 1-42

#### **Plot Efficient Frontier of Financial Portfolios**

This example analyzes three portfolios with given rates of return for six time periods by executing MATLAB functions using Spreadsheet Link. In actual practice, these functions can analyze many portfolios over many time periods, limited only by the amount of computer memory available.

For details about the efficient frontier of financial portfolios, see "Analyzing Portfolios" (Financial Toolbox). To learn about portfolio optimization theory, see "Portfolio Optimization Theory" (Financial Toolbox).

The example organizes and displays the input and output data in a Microsoft Excel worksheet. Spreadsheet Link functions copy data to a MATLAB matrix, perform calculations using Financial Toolbox functions, and return data to the worksheet.

Open the ExliSamp.xls file and select the **Sheet5** worksheet. For help finding the ExliSamp.xls file, see "Installation" on page 1-3.

This worksheet contains rates of return for three different portfolios: Global, Corporate Bond, and Small Cap.

|    | Α                                            | В        | С             | D              | E                                           | F              | G   | н       | 1         | J         |
|----|----------------------------------------------|----------|---------------|----------------|---------------------------------------------|----------------|-----|---------|-----------|-----------|
| 1  | Portfolio Efficient Frontie                  | r        |               |                |                                             |                |     |         |           |           |
| 2  |                                              |          |               |                |                                             |                |     | Global  | Corp. Bnd | Small Cap |
| 3  | Rates of return                              | Global   | Corp. Bnd     | Small Cap      |                                             | Risk           | ROR | Weights |           |           |
| 4  | Nov-91                                       | 7.125%   | 4.125%        | 8.375%         |                                             |                |     |         |           |           |
| 5  | Nov-92                                       | 5.125%   | 5.125%        | 3.875%         |                                             |                |     |         |           |           |
| 6  | Nov-93                                       | -1.375%  | 5.750%        | 10.500%        |                                             |                |     |         |           |           |
| 7  | Nov-94                                       | 7.750%   | 6.000%        | 14.750%        |                                             |                |     |         |           |           |
| 8  |                                              | 8.250%   | 6.375%        | -3.625%        |                                             |                |     |         |           |           |
| 9  | Nov-96                                       | 12.625%  | 6.125%        | 9.125%         |                                             |                |     |         |           |           |
| 10 |                                              |          |               |                |                                             |                |     |         |           |           |
| 11 |                                              |          |               |                |                                             |                |     |         |           |           |
| 12 |                                              |          |               |                |                                             |                |     |         |           |           |
| 13 | Spreadsheet Link Functi                      |          |               |                |                                             |                |     |         |           |           |
| 14 | <ol> <li>Transfer data to MATL/</li> </ol>   |          |               |                |                                             |                |     |         |           |           |
|    |                                              |          |               | pels", F3:G3   |                                             |                |     |         |           |           |
|    | #MATLAB?                                     | <== MLPu | tMatrix("rets | series", B4:   | D9)                                         |                |     |         |           |           |
| 17 |                                              |          |               |                |                                             |                |     |         |           |           |
| 18 | 2. Execute MATLAB Finar                      |          |               |                |                                             |                |     |         |           |           |
|    |                                              |          |               |                | stats(retseries)")                          |                |     |         |           |           |
|    | #MATLAB?                                     | <== MLEv | alString("[ri | sk, ror, wei   | ghts] = portopt(ret, cov, 20)")             |                |     |         |           |           |
| 21 |                                              |          |               |                |                                             |                |     |         |           |           |
| 22 | <ol><li>Transfer output data to</li></ol>    |          |               |                |                                             |                |     |         |           |           |
|    |                                              |          |               | <", "sheet5!   |                                             |                |     |         |           |           |
|    |                                              |          |               | ", "sheet5!G   |                                             |                |     |         |           |           |
|    | #MATLAB?                                     | <== MLGe | tMatrix("we   | ights", "she   | et5!H4")                                    |                |     |         |           |           |
| 26 |                                              |          |               |                |                                             |                |     |         |           |           |
| 27 | <ol><li>Plot efficient frontier da</li></ol> |          | -             |                |                                             |                |     |         |           |           |
| 28 | #MATLAB?                                     | <== MLEV | alString("po  | ortopt(ret, co | ov, 20); grid on; xlabel(Labels{1}); ylabel | l(Labels{2})") |     |         |           |           |

**Note** This example requires Financial Toolbox, Statistics and Machine Learning Toolbox, and Optimization Toolbox.

- **1** Execute the Spreadsheet Link function that transfers the plot labels for the *x*-axis and *y*-axis to the MATLAB workspace by double-clicking the cell A15 and pressing **Enter**.
- **2** Copy the portfolio return data to the MATLAB workspace by executing the function in the cell A16.
- **3** Generate efficient frontier data for 20 points along the frontier by executing the Financial Toolbox functions in A19 and A20.
- **4** Copy the output data to the Excel worksheet by executing the Spreadsheet Link functions in A23, A24, and A25.

The output data contains the highest rate of return ROR for a given risk. The output data also contains the weighted investment in each portfolio Weights that achieves that rate of return.

|    | A                             | В           | С             | D              | E                                      | F                 | G      | н       | 1         | J         |
|----|-------------------------------|-------------|---------------|----------------|----------------------------------------|-------------------|--------|---------|-----------|-----------|
| 1  | Portfolio Efficient Frontie   | r           |               |                |                                        |                   |        |         |           |           |
| 2  |                               |             |               |                |                                        |                   |        | Global  | Corp. Bnd | Small Cap |
| 3  | Rates of return               | Global      | Corp. Bnd     | Small Cap      |                                        | Risk              | ROR    | Weights |           |           |
| 4  | Nov-91                        | 7.125%      | 4.125%        | 8.375%         |                                        | 0.730%            | 5.643% | 0.3%    | 96.1%     | 3.5%      |
| 5  | Nov-92                        | 5.125%      | 5.125%        | 3.875%         |                                        | 0.760%            | 5.723% | 4.0%    | 89.7%     | 6.3%      |
| 6  | Nov-93                        | -1.375%     | 5.750%        | 10.500%        |                                        | 0.844%            | 5.803% | 7.7%    | 83.3%     | 9.0%      |
| 7  | Nov-94                        | 7.750%      | 6.000%        | 14.750%        |                                        | 0.968%            | 5.883% | 11.3%   | 76.9%     | 11.8%     |
| 8  | Nov-95                        | 8.250%      | 6.375%        | -3.625%        |                                        | 1.118%            | 5.964% | 15.0%   | 70.5%     | 14.5%     |
| 9  | Nov-96                        | 12.625%     | 6.125%        | 9.125%         |                                        | 1.287%            | 6.044% | 18.7%   | 64.0%     | 17.3%     |
| 10 |                               |             |               |                |                                        | 1.466%            | 6.124% | 22.3%   | 57.6%     | 20.0%     |
| 11 |                               |             |               |                |                                        | 1.653%            | 6.204% | 26.0%   | 51.2%     | 22.8%     |
| 12 |                               |             |               |                |                                        | 1.846%            | 6.284% | 29.7%   | 44.8%     | 25.5%     |
| 13 | Spreadsheet Link Functi       | ons         |               |                |                                        | 2.042%            | 6.365% | 33.3%   | 38.4%     | 28.3%     |
| 14 | 1. Transfer data to MATL      | AB.         |               |                |                                        | 2.241%            | 6.445% | 37.0%   | 32.0%     | 31.1%     |
| 15 | 0                             | <== MLPu    | tMatrix("Lat  | bels", F3:G3   | 3)                                     | 2.443%            | 6.525% | 40.6%   | 25.6%     | 33.8%     |
| 16 | 0                             | <== MLPu    | tMatrix("rets | series", B4:   | D9)                                    | 2.646%            | 6.605% | 44.3%   | 19.1%     | 36.6%     |
| 17 |                               |             |               |                |                                        | 2.850%            | 6.685% | 48.0%   | 12.7%     | 39.3%     |
| 18 | 2. Execute MATLAB Finar       | ncial Toolb | ox function:  | S.             |                                        | 3.055%            | 6.766% | 51.6%   | 6.3%      | 42.1%     |
| 19 | 0                             | <== MLEV    | alString("[re | et, cov] = ew  | stats(retseries)")                     | 3.262%            | 6.846% | 55.0%   | 0.0%      | 45.0%     |
| 20 | 0                             | <== MLEV    | alString("[ri | sk, ror, weig  | hts] = portopt(ret, cov, 20)")         | 3.620%            | 6.926% | 41.3%   | 0.0%      | 58.7%     |
| 21 |                               |             |               |                |                                        | 4.213%            | 7.006% | 27.5%   | 0.0%      | 72.5%     |
| 22 | 3. Transfer output data to    | Excel.      |               |                |                                        | 4.955%            | 7.086% | 13.8%   | 0.0%      | 86.2%     |
| 23 | 0                             | <== MLGe    | tMatrix("risl | k", "sheet5!   | -4")                                   | 5.791%            | 7.167% | 0.0%    | 0.0%      | 100.0%    |
| 24 | 0                             | <== MLGe    | tMatrix("ror  | ", "sheet5!G   | 4")                                    |                   |        |         |           |           |
| 25 | 0                             | <== MLGe    | tMatrix("we   | ights", "she   | et5!H4")                               |                   |        |         |           |           |
| 26 |                               |             |               |                |                                        |                   |        |         |           |           |
| 27 | 4. Plot efficient frontier da | ata and lab | el the figure | Ð.             |                                        |                   |        |         |           |           |
| 28 | #MATLAB?                      | <== MLEV    | alString("po  | ortopt(ret, co | v, 20); grid on; xlabel(Labels{1}); yl | abel(Labels{2})") |        |         |           |           |

**5** Plot the efficient frontier for the same portfolio data by executing the Financial Toolbox functions in cell A28.

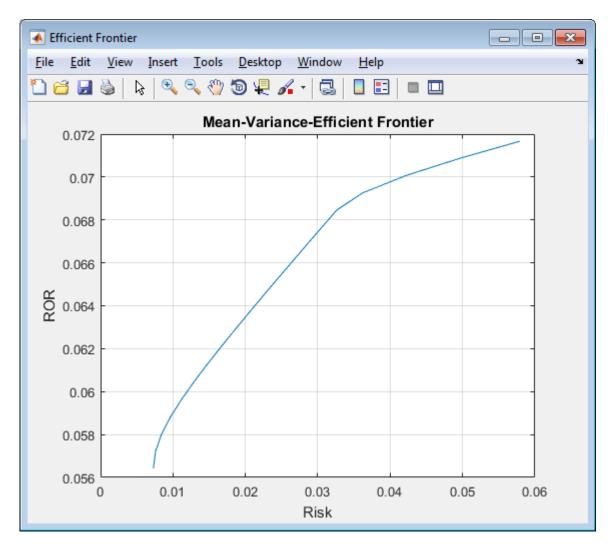

The light blue line shows the efficient frontier. Observe the change in slope above a 6.8% return because the Corporate Bond portfolio no longer contributes to the efficient frontier.

To generate different efficient frontier data, close the figure and change the data in cells B4:D9. Then, execute all the Spreadsheet Link functions again. The worksheet updates with new frontier data and MATLAB generates a new efficient frontier plot.

### See Also

MLEvalString | MLGetMatrix | MLPutMatrix | ewstats | portopt

#### **More About**

- "Model Data Using Regression and Curve Fitting" on page 2-2
- "Interpolate Thermodynamic Data" on page 2-10
- "Price Stock Options Using Binomial Model" on page 2-15
- "Map Time and Bond Cash Flows" on page 2-23
- "Executing Spreadsheet Link Functions" on page 1-42

### **Map Time and Bond Cash Flows**

This example shows how to use Financial Toolbox and Spreadsheet Link to calculate a set of cash flow amounts and dates for a portfolio of five bonds.

Open the ExliSamp.xls file and select the **Sheet6** worksheet. For help finding the ExliSamp.xls file, see "Installation" on page 1-3.

This worksheet contains the maturity dates and coupon rates for five bonds.

| A        | В                   | С                    | D           | E           | F              | G           | H              | 1                  | J      | K              | L            | Μ | N |
|----------|---------------------|----------------------|-------------|-------------|----------------|-------------|----------------|--------------------|--------|----------------|--------------|---|---|
|          | Flow and Time N     | lapping for a P      | ortfolio of | Bonds       |                |             |                |                    |        |                |              |   |   |
|          |                     |                      |             |             |                |             |                |                    |        | Cash Flo       | w Dates      |   |   |
|          | nent Date           | 26-Jul-99            |             |             |                |             | Bond1          |                    |        |                |              |   |   |
|          |                     |                      |             |             |                |             | Bond2          |                    |        |                |              |   |   |
|          |                     | Bond Data            |             |             |                |             | Bond3          |                    |        |                |              |   |   |
|          |                     |                      |             |             |                |             | Bond4          |                    |        |                |              |   |   |
| ·        | Maturity            | Coupon Rate          |             |             |                |             | Bond5          |                    |        |                |              |   |   |
| Bond1    |                     | 0.05875              |             |             |                |             |                |                    |        |                |              |   |   |
| Bond2    |                     | 0.06375              |             |             |                |             |                |                    |        |                |              |   |   |
| Bond3    |                     | 0.08500              |             |             |                |             |                |                    |        |                |              |   |   |
| Bond4    |                     | 0.08000              |             |             |                |             |                |                    |        |                |              |   |   |
| Bond5    | 15-Nov-01           | 0.15750              |             |             |                |             |                |                    |        | Cash Flo       | w Amounts    |   |   |
| 3        |                     |                      |             |             |                |             |                |                    |        |                |              |   |   |
| L I      |                     |                      |             |             |                |             | Bond1          |                    |        |                |              |   |   |
| 5        |                     |                      |             |             |                |             | Bond2          |                    |        |                |              |   |   |
| Sprea    | dsheet Link Fund    | ctions               |             |             |                |             | Bond3          |                    |        |                |              |   |   |
| 1. Tran  | sfer data to MATL   | AB.                  |             |             |                |             | Bond4          |                    |        |                |              |   |   |
| 8 #MATL  | AB' <== MLPutM      | atrix("maturity","   | Maturity')  |             |                |             | Bond5          |                    |        |                |              |   |   |
| #MATL    | AB' <== MLPutM      | atrix("cpnrate","(   | CpnRate")   |             |                |             |                |                    |        |                |              |   |   |
| ) #MATL  | AB' <== MLPutM      | atrix("sd",C3)       |             |             |                |             |                |                    |        |                |              |   |   |
| 1        |                     |                      |             |             |                |             |                |                    |        |                |              |   |   |
| 2 2. Exe | ecute MATLAB Fir    | nancial Toolbox (    | Cash flow a | nd Time     | mapping fu     | nction.     |                |                    |        |                |              |   |   |
| #MATL    | AB' <== MLEvalS     | String("md = x2m     | date(matu   | rity.0); sd | m = x2mda      | ate(sd.0)") | )              |                    |        |                |              |   |   |
|          | AB' <== MLEvalS     |                      |             |             |                |             |                |                    |        |                |              |   |   |
|          |                     | 5(1 / 1              |             |             |                |             |                |                    |        |                |              |   |   |
| 3. Tran  | sform date numbe    | ers to cell arrav o  | f characte  | vectors.    |                |             |                |                    |        |                |              |   |   |
| #MATL    | AB' <== MLEvalS     | String("i = find(isn | an(cfd)); z | cfd = cfd;  | zcfd(i) = 0    | ; scfd=dat  | testr(zcfd.2); | ")                 |        |                |              |   |   |
| 8 #MATL  | AB' <== MLEvals     | tring("ccfd = nun    | n2cell(scfd | .2); ccfd(i | ) = {'N/A'};   | ccfd = res  | hape(ccfd, s   | ,<br>size(cfd));") |        |                |              |   |   |
|          | AB' <== MLEvalS     |                      |             |             |                |             |                |                    |        |                |              |   |   |
| )        |                     |                      |             |             |                |             |                |                    |        |                |              |   |   |
| 4. Trai  | nsfer output data t | o Excel.             |             |             |                |             |                |                    |        |                |              |   |   |
|          | AB' <== MLGetM      |                      | et6!i3")    |             |                |             |                |                    |        |                |              |   |   |
|          | AB' <== MLGetM      |                      |             | ")          |                |             |                |                    |        |                |              |   |   |
|          | AB' <== MLGetM      |                      |             | 1           |                |             |                |                    |        |                |              |   |   |
| 5        |                     |                      |             |             |                |             |                |                    |        |                |              |   |   |
| 5. Plot  | the cash flow diad  | oram.                |             |             |                |             |                |                    |        |                |              |   |   |
|          | AB' <== MLEvalS     |                      | cfa): dtaxi | s('x'.6.sdr | n.50):title("( | Cash Flow   | / Diagram'):x  | label('Cash        | Flow D | ates'):vlabel( | "Bonds"):"') |   |   |

**Note** This example requires Financial Toolbox, Statistics and Machine Learning Toolbox, and Optimization Toolbox.

- 1 Execute the Spreadsheet Link function that transfers the column vector Maturity to the MATLAB workspace by double-clicking the cell A18 and pressing Enter.
- 2 Transfer the column vector Coupon Rate to the MATLAB workspace by executing the function in cell A19.
- **3** Transfer the settlement date to the MATLAB workspace by executing the function in cell A20.
- 4 Calculate cash flow amounts and dates by executing the Financial Toolbox functions in cells A23 and A24.
- **5** Transform the dates into a cell array of character vectors by executing the functions in cells A27 through A29.
- **6** Transfer the data to the Excel worksheet by executing the functions in cells A32 through A34.

|    | Α           | В                | С                       | D             | E          | F            | G           | Н           | 1             | J           | K             | L          | M         | N          |
|----|-------------|------------------|-------------------------|---------------|------------|--------------|-------------|-------------|---------------|-------------|---------------|------------|-----------|------------|
| 1  | Cash Flov   | w and Time M     | apping for a P          | ortfolio of   | Bonds      |              |             |             |               |             |               |            |           |            |
| 2  |             |                  |                         |               |            |              |             |             |               |             | Cash Flow     | Dates      |           |            |
| 3  | Settlemen   | t Date           | 26-Jul-99               |               |            |              |             | Bond1       | 7/26/1999     | 11/15/1999  | N/A           | N/A        | N/A       | N/A        |
| 4  |             |                  |                         |               |            |              |             | Bond2       | 7/26/1999     | 11/15/1999  | 5/15/2000     | N/A        | N/A       | N/A        |
| 5  |             |                  | Bond Data               |               |            |              |             | Bond3       | 7/26/1999     | 11/15/1999  | 5/15/2000     | 11/15/2000 | N/A       | N/A        |
| 6  |             |                  |                         |               |            |              |             | Bond4       | 7/26/1999     | 11/15/1999  | 5/15/2000     | 11/15/2000 | 5/15/2001 | N/A        |
| 7  |             | Maturity         | Coupon Rate             |               |            |              |             | Bond5       | 7/26/1999     | 11/15/1999  | 5/15/2000     | 11/15/2000 | 5/15/2001 | 11/15/2001 |
| 8  | Bond1       | 15-Nov-99        | 0.05875                 |               |            |              |             |             |               |             |               |            |           |            |
| 9  | Bond2       | 15-May-00        | 0.06375                 |               |            |              |             |             |               |             |               |            |           |            |
| 0  | Bond3       | 15-Nov-00        | 0.08500                 |               |            |              |             |             |               |             |               |            |           |            |
| 11 | Bond4       | 15-May-01        | 0.08000                 |               |            |              |             |             |               |             |               |            |           |            |
| 12 | Bond5       | 15-Nov-01        | 0.15750                 |               |            |              |             |             |               |             | Cash Flow     | Amounts    |           |            |
| 13 |             |                  |                         |               |            |              |             |             | 7/26/1999     | 11/15/1999  | 5/15/2000     | 11/15/2000 | 5/15/2001 | 11/15/2001 |
| 4  |             |                  |                         |               |            |              |             | Bond1       | -1.1495       | 102.9375    | 0             | 0          | 0         | 0          |
| 15 |             |                  |                         |               |            |              |             | Bond2       | -1.2473       | 3.1875      | 103.1875      | 0          | 0         | 0          |
| 6  | Spreadsh    | eet Link Fund    | tions                   |               |            |              |             | Bond3       | -1.6630       | 4.2500      | 4.2500        | 104.2500   | 0         | 0          |
| 17 |             | r data to MATL   |                         |               |            |              |             | Bond4       | -1.5652       | 4,0000      | 4.0000        | 4,0000     | 104.0000  | 0          |
| 18 | C           | <== MLPutM       | atrix("maturity".'      | Maturity')    |            |              |             | Bond5       | -3.0815       | 7.8750      | 7.8750        | 7.8750     | 7.8750    | 107.8750   |
| 19 | 0           | <== MLPutM       | atrix("cpnrate","       | CpnRate")     |            |              |             |             |               |             |               |            |           |            |
| 20 | C           | <== MLPutM       | atrix("sd",C3)          |               |            |              |             |             |               |             |               |            |           |            |
| 21 |             |                  |                         |               |            |              |             |             |               |             |               |            |           |            |
| 22 | 2. Execut   | te MATLAB Fin    | ancial Toolbox          | Cash flow a   | nd Time i  | mapping fu   | inction.    |             |               |             |               |            |           |            |
| 23 | 0           | <== MLEvalS      | tring("md = x2m         | ndate(maturi  | ty,0); sd  | m = x2md     | ate(sd,0)") |             |               |             |               |            |           |            |
| 24 | 0           | <== MLEvalS      | tring("[cfa, cfd]       | = cfamounts   | (cpnrate   | , sdm, md    | , 2)")      |             |               |             |               |            |           |            |
| 25 |             |                  |                         |               |            |              |             |             |               |             |               |            |           |            |
| 26 | 3. Transfo  | rm date numbe    | rs to cell array of     | of character  | vectors.   |              |             |             |               |             |               |            |           |            |
| 27 | 0           | <== MLEvalS      | tring("i = find(isi     | nan(cfd)); zc | fd = cfd;  | zcfd(i) = 0  | ; scfd=date | estr(zcfd,2 | );")          |             |               |            |           |            |
| 28 | C           | <== MLEvalst     | tring("ccfd = nur       | n2cell(scfd,  | 2); ccfd(i | ) = {'N/A'}; | ccfd = resh | nape(ccfd,  | size(cfd));") |             |               |            |           |            |
| 29 | 0           | <== MLEvalS      | tring("ccfa = cfa       | ; ccfa(i) = 0 | ; alldates | = ccfd(er    | nd, :);")   |             |               |             |               |            |           |            |
| 30 |             |                  |                         |               |            |              |             |             |               |             |               |            |           |            |
| 31 | 4. Transfe  | er output data t | o Excel.                |               |            |              |             |             |               |             |               |            |           |            |
| 32 |             |                  | atrix("ccfd", "sh       | eet6!i3")     |            |              |             |             |               |             |               |            |           |            |
| 33 |             |                  | atrix("alldates",       |               | ")         |              |             |             |               |             |               |            |           |            |
| 34 | C           | <== MLGetM       | atrix("ccfa", "sh       | eet6!i14")    |            |              |             |             |               |             |               |            |           |            |
| 35 |             |                  |                         |               |            |              |             |             |               |             |               |            |           |            |
| 36 | 5. Plot the | cash flow diag   | jram.                   |               |            |              |             |             |               |             |               |            |           |            |
| 37 | C           | <== MLEvalS      | ,<br>tring("cfplot(cfd, | cfa); dtaxis  | ('x',6,sdr | n,50);title( | Cash Flow   | Diagram'):  | xlabel('Cash  | Flow Dates' | );vlabel('Bor | nds');")   |           |            |

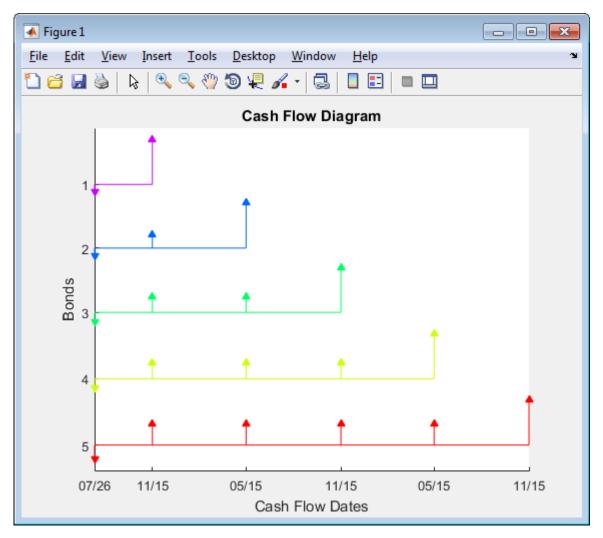

7 Display a plot of cash flows for each bond by executing the function in cell A37.

To generate cash flows for a different set of five bonds, close the figure and change the bond data in cells B8:C12. Then, execute all the Spreadsheet Link functions again. The worksheet updates with new cash flow dates and amounts and MATLAB generates a new figure of the cash flows.

### See Also

MLEvalString | MLGetMatrix | MLPutMatrix | cfamounts | cfplot | x2mdate

#### **More About**

- "Model Data Using Regression and Curve Fitting" on page 2-2
- "Interpolate Thermodynamic Data" on page 2-10
- "Price Stock Options Using Binomial Model" on page 2-15
- "Plot Efficient Frontier of Financial Portfolios" on page 2-19
- "Executing Spreadsheet Link Functions" on page 1-42

# Error Messages and Troubleshooting

- "Worksheet Cell Errors" on page 3-2
- "Microsoft Excel Errors" on page 3-6
- "Data Errors" on page 3-10
- "License Errors" on page 3-12
- "Startup Errors" on page 3-13
- "Audible Error Signals" on page 3-15

### **Worksheet Cell Errors**

You might see these error messages displayed in a worksheet cell.

The first column contains worksheet cell error messages. The error messages begin with the number sign (#). Most end with an exclamation point (!) or with a question mark (?).

| Error Message   | Meaning                                                                                                    | Solution                                                                                                    |
|-----------------|----------------------------------------------------------------------------------------------------|----------------------------------------------------------------------------------------------------|
| #COLS>#MAXCOLS! | Your MATLAB variable exceeds the<br>Microsoft Excel limit of<br>#MAXCOLS! columns.                                                                                                    | This is a limitation in the Excel<br>product. Try the computation with a<br>variable containing fewer columns.                                                                                           |
| #COMMAND !      | This error message represents any<br>error that appears at the MATLAB<br>command line. You can show the<br>full error message from the<br>MATLAB command line by using<br>the MLShowMatlabErrors<br>function. Or, you can set the<br>corresponding preference in the<br>Preferences dialog box available<br>from the MATLAB group on the<br>Excel Home tab. | Troubleshoot the MATLAB error.                                                                                                    |
| #DIMENSION!     | You used MLAppendMatrix and<br>the dimensions of the appended<br>data do not match the dimensions<br>of the matrix you want to append.                                                                                                    | Verify the matrix dimensions and<br>the appended data dimensions, and<br>correct the argument. For more<br>information, see the<br>MLAppendMatrix reference page.                                        |
| #INVALIDNAME!   | You entered an invalid variable name.                                                                                                    | Ensure that you use valid MATLAB<br>variable names. MATLAB variable<br>names must start with a letter,<br>followed by letters, digits, or<br>underscores. For details, see<br>"Variable Names" (MATLAB). |
| #INVALIDTYPE!   | You specified an illegal MATLAB<br>data type with MLGetVar or<br>MLGetMatrix.                                                                                                    | Make sure to use the supported<br>MATLAB data types.                                                                                                    |
| #MATLAB?        | You used a Spreadsheet Link<br>function and no MATLAB software<br>session is running.                                                                                                    | Start the Spreadsheet Link and<br>MATLAB software. See "Start and<br>Stop Spreadsheet Link and<br>MATLAB" on page 1-15.                                                                                  |

#### Worksheet Cell Error Messages

| Error Message    | Meaning                                                                                                    | Solution                                                                                                    |
|------------------|----------------------------------------------------------------------------------------------------|----------------------------------------------------------------------------------------------------|
| #NAME?           | The function name is<br>unrecognized. The excllink.xla<br>add-in is not loaded, or the<br>function name might be<br>misspelled.                                                                                                    | Be sure the excllink.xla add-in<br>is loaded. See "Add-In Setup" on<br>page 1-6. Check the spelling of the<br>function name. Correct typing<br>errors. |
| #NONEXIST!       | You referenced a nonexistent<br>matrix in an MLGetMatrix or<br>MLDeleteMatrix function. The<br>matrix name might be misspelled.<br>Also, you receive the #NONEXIST!<br>error when you attempt to use<br>matlabfcn to obtain an output.                                                   | Verify the spelling of the MATLAB<br>matrix. Use the MATLAB whos<br>command to display existing<br>matrices. Correct typing errors.                    |
| #ROWS>#MAXROWS ! | Your MATLAB variable exceeds the Excel limit of #MAXROWS! rows.                                                                                                    | This is a limitation in the Excel<br>product. Try the computation with a<br>variable containing fewer rows.                                            |
| #SYNTAX?         | You entered a Spreadsheet Link<br>function with incorrect syntax. For<br>example, you did not specify<br>double quotation marks ("), or<br>you specified single quotation<br>marks (') instead of double<br>quotation marks.                                                             | Verify and correct the function syntax.                                                                                                    |
| #VALUE!          | An argument is missing from a function, or a function argument is the wrong type.                                                                                                    | Supply the correct number of function arguments, of the correct type.                                                                                  |
| #VALUE!          | A macro subroutine uses<br>MLGetMatrix followed by<br>MatlabRequest, which is correct<br>standard usage. A macro function<br>calls that subroutine, and you<br>execute that function from a<br>worksheet cell. The function works<br>correctly, but this message<br>appears in the cell. | Since the function works correctly,<br>ignore the message. Or, in this<br>special case, remove<br>MatlabRequest from the<br>subroutine.                |

| Error Message | Meaning                                                    | Solution                                                                                                    |
|---------------|------------------------------------------------------------|----------------------------------------------------------------------------------------------------|
|               | incorrectly, or the named range spans multiple worksheets. | Select a range of data on only one<br>worksheet and create an<br>appropriate name for the range of<br>data. For instructions about<br>defining names, see Excel Help. |

**Note** When you open an Excel worksheet that contains Spreadsheet Link functions, the Excel software tries to execute the functions from the bottom up and right to left. Excel might generate cell error messages such as #COMMAND! or #NONEXIST!. This is expected behavior, so ignore the messages and do the following:

- **1** Close the MATLAB figure windows.
- 2 Execute the cell functions again one at a time in the correct order by pressing F2, and then **Enter**.

### **Microsoft Excel Errors**

The Excel software can display these error messages.

| Error Message                                                                           | Cause of Error                                                                                                    | Solution                                                                                                    |
|-----------------------------------------------------------------------------------------|----------------------------------------------------------------------------------------------------|----------------------------------------------------------------------------------------------------|
| Error in formula                                                                        | You entered a formula<br>incorrectly. Common errors<br>include a space between the<br>function name and the left<br>parenthesis; or missing,<br>extra, or mismatched<br>parentheses.                                                                | Review the entry and correct typing errors.                                                                                                    |
|                                                                                         | <b>Note</b> If you use the<br>Spreadsheet Link software<br>with a non-English (United<br>States) Windows desktop<br>environment, certain<br>syntactical elements might<br>not work. For details, see<br>"Localization Information"<br>on page 1-41. |                                                                                                    |
| Can't find project or<br>library<br>or<br>Compile error: Sub or<br>Function not defined | You executed a macro and<br>the location of<br>excllink.xla is incorrect<br>or not specified.                                                                                                    | Click <b>OK</b> . The References<br>window opens. Remove the<br>check mark from MISSING:<br>excllink.xla. Find<br>excllink.xla in its<br>correct location, select its<br>check box in the References<br>window, and click <b>OK</b> . Or,<br>select <b>Tools</b> > <b>References</b><br>to open the References<br>window. Select the box<br>named<br>SpreadsheetLink2007_2<br>010. Click <b>OK</b> . |

| Error Message                                                                                                    | Cause of Error                                                                                                    | Solution                                                                                                    |
|----------------------------------------------------------------------------------------------------|----------------------------------------------------------------------------------------------------|----------------------------------------------------------------------------------------------------|
| Run-time error<br>'1004': Cells method<br>of Application class<br>failed                                                          | You used MLGetMatrix and<br>the matrix is larger than the<br>space available in the<br>worksheet. This error<br>destabilizes the Spreadsheet<br>Link software session and<br>changes worksheet<br>calculation mode to manual. | Click <b>OK</b> . Reset worksheet<br>calculation mode to<br><b>automatic</b> , and save your<br>worksheet as needed.<br>Restart the Excel,<br>Spreadsheet Link, and<br>MATLAB software sessions.                                                                                                    |
| MATLAB failed to<br>check out a license<br>of Spreadsheet Link<br>or does not have a<br>valid installation of<br>Spreadsheet Link | You entered an invalid<br>license pass code or did not<br>install Spreadsheet Link<br>properly.                                                                                                    | Ensure that you entered the<br>license pass code properly.<br>Reinstall the Spreadsheet<br>Link add-on. (See<br>"Installation" on page 1-3.)<br>If you followed the<br>installation guidelines, used<br>a proper pass code, and you<br>are still unable to start the<br>Spreadsheet Link software,<br>contact your MathWorks <sup>®</sup><br>representative. |
| Datasource: Excel;<br>prompt for user name<br>and password                                                                        | This message appears when<br>an attempt to connect to the<br>Excel software from the<br>Database Toolbox <sup>™</sup><br>software fails.                                                                                      | Ensure that the Excel<br>worksheet referenced by the<br>data source exists, then<br>retry the connection.                                                                                                    |
| Could not load some<br>objects because they<br>are not available on<br>this machine                                               | This message appears when<br>Excel 2013 is not configured<br>properly.                                                                                                    | From the Windows <b>Control</b><br><b>Panel</b> , remove Microsoft<br>Office 2010 in the programs<br>list.                                                                                                    |

| Error Message                                                                            | Cause of Error                                                                                                    | Solution                                                                                                    |
|------------------------------------------------------------------------------------------|----------------------------------------------------------------------------------------------------|----------------------------------------------------------------------------------------------------|
| Microsoft Visual Basic<br>Run-time error '429':<br>ActiveX component can't create object | This error appears when you<br>start the automation server<br>from the Excel interface,<br>and multiple versions of the<br>MATLAB software are | To correct this error, ensure<br>that you have administrator<br>privileges on your machine<br>and then perform the<br>following:                        |
| Continue End Debug Help                                                                  | installed on your desktop.                                                                                                    | <b>1</b> Shut down all MATLAB and Excel instances.                                                                                                    |
|                                                                                          |                                                                                                    | 2 Open a command<br>prompt, and using cd,<br>change to the bin<br>\win64 subfolder of the<br>MATLAB installation<br>folder.                             |
|                                                                                          |                                                                                                    | <b>3</b> Type the command:                                                                                                    |
|                                                                                          |                                                                                                    | <ul> <li>.\matlab /regserver</li> <li>When the MATLAB<br/>session starts, close it.<br/>Using /regserver<br/>fixes the registry<br/>entries.</li> </ul> |
|                                                                                          |                                                                                                    | 5 Start an Excel session.<br>The Spreadsheet Link<br>add-in now loads<br>properly.                                                                      |
|                                                                                          |                                                                                                    | 6 Verify that the<br>Spreadsheet Link<br>software is working by<br>entering the following<br>command from the<br>Command Window:                        |
|                                                                                          |                                                                                                    | <ul> <li>a = 3.14159</li> <li>7 Enter the following formula in cell A1 of the open Excel worksheet:</li> </ul>                                          |

| Error Message | Cause of Error | So | lution                                |
|---------------|----------------|----|---------------------------------------|
|               |                |    | =mlgetmatrix("a","al")                |
|               |                | 8  | The value 3.14159 appears in cell A1. |

#### **Data Errors**

#### In this section...

"Matrix Data Errors" on page 3-10 "Errors When Opening Saved Worksheets" on page 3-10

#### **Matrix Data Errors**

Data in the MATLAB or Microsoft Excel workspaces may produce the following errors.

#### **Data Errors**

| Data Error                                | Cause                                                                                                 | Solution                                                                   |
|-------------------------------------------|----------------------------------------------------------------------------------------------------|----------------------------------------------------------------------------|
| MATLAB matrix cells contain zeros (0).    | Corresponding Excel worksheet cells are empty.                                                        | Excel worksheet cells must contain only numeric or string data.            |
| MATLAB matrix is a 1-by-1<br>zero matrix. | You used quotation marks around<br>the data-location argument in<br>MLPutMatrix or<br>MLAppendMatrix. | Correct the syntax to remove quotation marks.                              |
| MATLAB matrix is empty<br>([ ]).          | You referenced a nonexistent VBA variable in MLPutVar.                                                | Correct the macro; you may have<br>typed the variable name<br>incorrectly. |
| VBA matrix is empty.                      | You referenced a nonexistent<br>MATLAB variable in MLGetVar.                                          | Correct the macro; you may have<br>typed the variable name<br>incorrectly. |

#### **Errors When Opening Saved Worksheets**

This section describes errors that you may encounter when opening saved worksheets.

- When you open an Excel worksheet that contains Spreadsheet Link functions, the Excel software tries to execute the functions from the bottom up and right to left. Excel may generate cell error messages such as #COMMAND! or #NONEXIST!. This is expected behavior. Do the following:
  - **1** Ignore the messages.

- **2** Close MATLAB figure windows.
- **3** Execute the cell functions again one at a time in the correct order by pressing F2, and then **Enter**.
- If you save an Excel worksheet containing Spreadsheet Link functions, and then reopen it in an environment where the excllink.xla add-in is in a different location, you may see the message: This document contains links: Re-establish links?

To address this issue, do the following:

- 1 Click No.
- 2 Select Edit > Links.
- 3 In the Links dialog box, click **Change Source**.
- 4 In the Change Links dialog box, select *matlabroot*\toolbox\exlink \excllink.xla.
- 5 Click OK.

The Excel software executes each function as it changes its link. You may see MATLAB figure windows and hear error beeps as the links change and functions execute; ignore them.

6 In the Links dialog box, click **OK**.

The worksheet now connects to the Spreadsheet Link add-in.

Or, instead of using the **Links** menu, you can manually edit the link location in each affected worksheet cell to show the correct location of excllink.xla.

#### **License Errors**

If you are running an automation server of MATLAB that does not have a Spreadsheet Link license associated with it, you will receive an license error message. To correct this issue, from the MATLAB installation that includes Spreadsheet Link, run the command:

matlab /regserver

#### **Startup Errors**

#### In this section...

"MATLAB Automatic Start Error" on page 3-13

"MATLAB Version Errors" on page 3-13

#### **MATLAB** Automatic Start Error

If you have enabled MLAutoStart and MLUseFullDesktop, right-clicking a spreadsheet file in the MATLAB Current Folder browser and choosing **Open Outside MATLAB** causes a MATLAB System Error to appear. To open the file successfully, click **End Now** in the error window.

To avoid this issue, disable MLUseFullDesktop.

#### **MATLAB Version Errors**

If the MATLAB version is set incorrectly, MATLAB does not start and displays this error: Unable to start MATLAB. Please register MATLAB Software as a COM Server. Set the MATLAB version using MLProgramId.

Ensure that the correct MATLAB version appears in the Preferences dialog box before starting MATLAB. For details, see "Setting Spreadsheet Link Preferences" on page 1-12.

If MATLAB is installed on your computer and setting the MATLAB version does not work, use the last registered version to start MATLAB. To specify the last registered version of MATLAB:

- **1** Shut down all MATLAB and Excel sessions.
- 2 Open a command prompt window, and using cd, change to the bin\win64 subfolder of the MATLAB installation folder.
- **3** Enter the command:

.\matlab /regserver

See Also MLAutoStart | MLProgramId

#### **More About**

- "Installation" on page 1-3
- "Add-In Setup" on page 1-6
- "Setting Spreadsheet Link Preferences" on page 1-12

#### **Audible Error Signals**

You may hear audible errors while passing data to the MATLAB workspace using MLPutMatrix or MLAppendMatrix. These errors usually indicate that you have insufficient computer memory to carry out the operation. Close other applications or clear unnecessary variables from the MATLAB workspace and try again. If the error signal reoccurs, you probably have insufficient physical memory in your computer for this operation.

# **Functions — Alphabetical List**

# matlabfcn

Evaluate MATLAB command given Microsoft Excel data

# Syntax

= matlabfcn(command,inputs)

## Description

= matlabfcn(command,inputs) specifies the MATLAB command for evaluation in the MATLAB workspace, given the input data inputs. Depending upon the MATLAB output, matlabfcn returns a single value or string into the calling worksheet cell. If the result contains more than one value in MATLAB, only the first value in the array returns in the calling worksheet cell. Use this syntax when working in a worksheet cell.

### **Examples**

#### Find Maximum Likelihood Estimate

Using std, find the maximum likelihood estimate of the standard deviation of data in worksheet cells A1 through A10. Assume that the data comes from a normal population. Specify a weight of one in cell C1. Return the result by entering this text into cell A12.

```
=matlabfcn("std",A1:A10,C1)
```

|                                | Α       | В | С |
|--------------------------------|---------|---|---|
| 1                              | 11.3442 |   | 1 |
| 2                              | 14.5847 |   |   |
| 3                              | 4.3529  |   |   |
| 4                              | 12.1554 |   |   |
| 5                              | 10.7969 |   |   |
| 6                              | 6.7308  |   |   |
| 7                              | 8.916   |   |   |
| 8                              | 10.8566 |   |   |
| 9                              | 18.946  |   |   |
| 10                             | 16.9236 |   |   |
| 11                             |         |   |   |
| 12 =matlabfcn("std",A1:A10,C1) |         |   |   |

Cell A12 displays the maximum likelihood estimate of the standard deviation.

|    | Α        | В | С |
|----|----------|---|---|
| 1  | 11.3442  |   | 1 |
| 2  | 14.5847  |   |   |
| 3  | 4.3529   |   |   |
| 4  | 12.1554  |   |   |
| 5  | 10.7969  |   |   |
| 6  | 6.7308   |   |   |
| 7  | 8.916    |   |   |
| 8  | 10.8566  |   |   |
| 9  | 18.946   |   |   |
| 10 | 16.9236  |   |   |
| 11 |          |   |   |
| 12 | 4.197647 |   |   |
| 13 |          |   |   |

### **Input Arguments**

#### command — MATLAB command to evaluate

string

MATLAB command to evaluate, specified as a string. Enclose the string in double quotes. Or, enter the string in a cell without quotes and enter the corresponding cell reference without quotes as the input argument.

Example: "sum"

Example: A1

#### inputs — MATLAB command input arguments

Excel cell reference

MATLAB command input arguments, specified as an Excel cell reference or a reference to a range of cells. To specify multiple input arguments for a function, separate the cell references with commas.

Example: B1:B10 Example: A1:C1,A3

# Тір

• If matlabfcn fails, a standard Spreadsheet Link error displays by default; for example, #COMMAND. To return MATLAB errors, use MLShowMatlabErrors.

### See Also

MLShowMatlabErrors | matlabsub | std

#### Topics

"Create Diagonal Matrix Using Worksheet Cells" on page 1-25 "Executing Spreadsheet Link Functions" on page 1-42 "Worksheet Cell Errors" on page 3-2 "Microsoft Excel Errors" on page 3-6

#### Introduced before R2006a

## matlabinit

Initialize Spreadsheet Link and start MATLAB

# Syntax

matlabinit

## Description

matlabinit Initializes the Spreadsheet Link software and starts MATLAB process. If the Spreadsheet Link software has been initialized and the MATLAB software is running, subsequent invocations do nothing. Use matlabinit to start Spreadsheet Link and MATLAB sessions manually when you have set MLAutoStart to no. If you set MLAutoStart to yes, matlabinit executes automatically.

# Tips

• To run matlabinit from the Microsoft Excel toolbar, click **Tools** > **Macro**. In the **Macro Name/Reference** box, enter matlabinit and click **Run**. Alternatively, you can include this function in a macro subroutine. You cannot run matlabinit as a worksheet cell formula or in a macro function.

# See Also

MLAutoStart | MLOpen

#### Topics

"Create Diagonal Matrix Using Microsoft Excel Ribbon" on page 1-18 "Create Diagonal Matrix Using Microsoft Excel Context Menu" on page 1-21 "Create Diagonal Matrix Using Worksheet Cells" on page 1-25 "Create Diagonal Matrix Using VBA Macro" on page 1-28 "Find and Execute MATLAB Function Using MATLAB Function Wizard" on page 1-30 "Executing Spreadsheet Link Functions" on page 1-42 Introduced before R2006a

# matlabsub

Evaluate MATLAB command given Microsoft Excel data and designate output location

### Syntax

= matlabsub(command, result, inputs)

### Description

= matlabsub(command,result,inputs) specifies the MATLAB command for evaluation in the MATLAB workspace, given the input data inputs. The function returns the MATLAB output into the worksheet cell specified by result. Use this syntax when working in a worksheet cell.

### **Examples**

#### Return Fourth-Order Magic Square in Worksheet Cell

Enter the number four in cell A1.

Enter this text into cell A2. Specify the function magic as the command. Return the fourth-order magic square into the range of cells starting in cell A4. Reference cell A1 as the input argument for the magic function.

```
=matlabsub("magic","A4",A1)
```

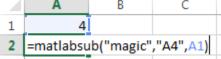

The fourth-order magic square displays in the range of cells from A4 through D7.

|   | Α  | В  | С  | D  |
|---|----|----|----|----|
| 1 | 4  |    |    |    |
| 2 | 0  |    |    |    |
| 3 |    |    |    |    |
| 4 | 16 | 2  | 3  | 13 |
| 5 | 5  | 11 | 10 | 8  |
| 6 | 9  | 7  | 6  | 12 |
| 7 | 4  | 14 | 15 | 1  |

#### Return Fourth-Order Magic Square in Target Worksheet Cell

Enter the number four in cell A1. Enter a target cell reference to cell A6 in cell A2.

Enter this text into cell A4. Specify the function magic as the command. Return the fourth-order magic square into the range of cells starting in cell A6 by entering the cell reference A2. Reference cell A1 as the input argument for the magic function.

|   | Α                         | В | С |  |
|---|---------------------------|---|---|--|
| 1 | 4                         |   |   |  |
| 2 | A6                        |   |   |  |
| 3 |                           |   |   |  |
| 4 | =matlabsub("magic",A2,A1) |   |   |  |

=matlabsub("magic",A2,A1)

The fourth-order magic square displays in the range of cells from A6 through D9.

|   | Α  | В  | С  | D  |
|---|----|----|----|----|
| 1 | 4  |    |    |    |
| 2 | A6 |    |    |    |
| 3 |    |    |    |    |
| 4 | 0  |    |    |    |
| 5 |    |    |    |    |
| 6 | 16 | 2  | 3  | 13 |
| 7 | 5  | 11 | 10 | 8  |
| 8 | 9  | 7  | 6  | 12 |
| 9 | 4  | 14 | 15 | 1  |

### **Input Arguments**

#### command — MATLAB command to evaluate

string

MATLAB command to evaluate, specified as a string. Enclose the string in double quotes. Or, enter the string in a cell without quotes and enter the corresponding cell reference without quotes as the input argument.

Example: "sum"

Example: A1

#### result — MATLAB result

Excel cell reference

MATLAB result, specified as an Excel cell reference or range name that designates the location where to display the result of the MATLAB command. To return the result in a specific cell, specify the cell reference enclosed in quotes. To denote a worksheet cell address or range name that contains a cell reference to another cell, specify the cell reference without quotes.

Example: "A3"

Example: D6

inputs — MATLAB command input arguments

Excel cell reference

MATLAB command input arguments, specified as an Excel cell reference or a reference to a range of cells. To specify multiple input arguments for a function, separate the cell references with commas.

Example: B1:B10 Example: A1:C1,A3

## Tips

- To return an array of data to the Microsoft Excel Visual Basic for Applications (VBA) workspace, see MLEvalString and MLGetVar.
- result must not include the cell that contains matlabsub. Do not overwrite the function itself.
- Ensure that there is enough room in the worksheet for writing matrix contents. If there is insufficient room, the function generates a fatal error.
- If matlabsub fails, a standard Spreadsheet Link error displays by default; for example, #COMMAND. To return MATLAB errors, use MLShowMatlabErrors.

## See Also

MLShowMatlabErrors | magic | matlabfcn

### Topics

"Create Diagonal Matrix Using Worksheet Cells" on page 1-25 "Executing Spreadsheet Link Functions" on page 1-42 "Worksheet Cell Errors" on page 3-2 "Microsoft Excel Errors" on page 3-6

# **MLAppendMatrix**

Create or append MATLAB matrix with data from Microsoft Excel worksheet

## Syntax

```
= MLAppendMatrix(var_name,mdat)
MLAppendMatrix var_name,mdat
out = MLAppendMatrix(var_name,mdat)
```

## Description

= MLAppendMatrix(var\_name,mdat) appends data in mdat to MATLAB matrix var\_name or creates var\_name if it does not exist. Use this syntax when working directly in a worksheet.

MLAppendMatrix var\_name, mdat appends data in mdat to MATLAB matrix var\_name or creates var\_name if it does not exist. Use this syntax in a VBA macro.

out = MLAppendMatrix(var\_name,mdat) lets you catch errors when executing MLAppendMatrix in a VBA macro. If MLAppendMatrix fails, then out is a string containing error code. Otherwise, out is 0.

## **Input Arguments**

#### var\_name

Name of MATLAB matrix to which to append data.

var\_name in quotes directly specifies the matrix name. var\_name without quotes specifies a worksheet cell address (or range name) that contains the matrix name. Do not use the MATLAB variable ans as var\_name.

#### mdat

Location of data to append to var\_name.

mdat must be a worksheet cell address or range name. Do not enclose it in quotes.

mdat must contain either numeric data or string data. Data types cannot be combined within the range specified in mdat. Empty mdat cells become MATLAB matrix elements containing zero if the data is numeric, and empty character vectors if the data is a string.

### **Output Arguments**

out

0 if the command succeeded. Otherwise, a string containing error code.

### **Examples**

#### Append Data from a Worksheet Cell Range to a MATLAB Matrix

In this example, B is a 2-by-2 MATLAB matrix. Append the data in worksheet cell range A1:A2 to B:

MLAppendMatrix("B", A1:A2)

|  | A1 |
|--|----|
|  | A2 |

B is now a 2-by-3 matrix with the data from A1:A2 in the third column.

#### Append Data from a Named Worksheet Cell Range to a MATLAB Matrix

B is a 2-by-2 MATLAB matrix. Cell C1 contains the label B, and new\_data is the name of the cell range A1:B2. Append the data in cell range A1:B2 to B:

MLAppendMatrix(C1, new\_data)

| A1 | B1 |
|----|----|
| A2 | B2 |

B is now a 4-by-2 matrix with the data from A1:B2 in the last two rows.

# Tips

- MLAppendMatrix checks the dimensions of var\_name and mdat to determine how to append mdat to var\_name. If the dimensions allow appending mdat as either new rows or new columns, it appends mdat to var\_name as new rows. If the dimensions do not match, the function returns an error.
- If mdat is not initially an Excel Range data type and you call the function from a worksheet, MLAppendMatrix performs the necessary type coercion.
- If mdat is not an Excel Range data type and you call the function from within a Microsoft Visual Basic macro, the call fails. The error message ByRef Argument Type Mismatch appears.

## See Also

MLPutMatrix

## **MLAutoStart**

Automatically start MATLAB

## Syntax

```
= MLAutoStart(flag)
MLAutoStart flag
out = MLAutoStart(flag)
```

## Description

= MLAutoStart(flag) sets automatic startup of the Spreadsheet Link and MATLAB software. A change of state takes effect the next time an Excel session starts. *Use this syntax when working directly in a worksheet.* 

MLAutoStart flag sets automatic startup of the Spreadsheet Link and MATLAB software. A change of state takes effect the next time an Excel session starts. *Use this syntax in a VBA macro.* 

out = MLAutoStart(flag) lets you catch errors when executing MLAutoStart in a VBA macro. If MLAutoStart fails, then out is a string containing error code. Otherwise, out is 0.

### **Input Arguments**

#### flag

Either "yes" or "no".

Specify "yes" to automatically start the Spreadsheet Link and MATLAB software every time a Microsoft Excel session starts. Specify "no" to cancel automatic startup of the Spreadsheet Link and MATLAB software.

Default: "yes"

## **Output Arguments**

out

 $\boldsymbol{\theta}$  if the command succeeded. Otherwise, a string containing error code.

## **Examples**

#### **Cancel Automatic Startup of Spreadsheet Link and MATLAB**

Enter this command in a worksheet:

MLAutoStart("no")

Spreadsheet Link and MATLAB do not start on subsequent Excel session invocations.

## Tips

• If Spreadsheet Link and MATLAB are running, then MLAutoStart("no") does not stop them.

## See Also

MLClose | MLOpen | matlabinit

### Topics

"Start Spreadsheet Link and MATLAB Automatically" on page 1-15

# **MLProgramId**

Specify MATLAB version

## Syntax

= MLProgramId(version)
MLProgramId version

## Description

= MLProgramId(version) specifies the MATLAB version to open when Spreadsheet Link starts in Microsoft Excel. Enter this syntax when working in a worksheet cell.

 $\ensuremath{\texttt{MLProgramId}}\xspace$  version specifies the MATLAB version. Enter this syntax when working in a VBA macro.

## Examples

#### Specify MATLAB Version in Worksheet Cells

To open MATLAB (R2016a) in Microsoft Excel, enter this text in any worksheet cell:

=MLProgramId("9.0")

The worksheet cell displays 0 when MLProgramId runs.

To check that the preference is set, open the Preferences dialog box. The **MATLAB program id** box contains 9.0. For details about the Preferences dialog box, see "Setting Spreadsheet Link Preferences" on page 1-12.

Start MATLAB.

For troubleshooting, see "Startup Errors" on page 3-13.

#### Specify MATLAB Version in VBA Macro

To open MATLAB (R2016a) in Microsoft Excel, enter this text at the beginning of the VBA macro:

MLProgramId "9.0"

Run the macro by clicking **Run Macro (F5)**. For details about running macros, see Excel Help.

To check that the preference is set, open the Preferences dialog box. The **MATLAB program id** box contains 9.0. For details about the Preferences dialog box, see "Setting Spreadsheet Link Preferences" on page 1-12.

Start MATLAB.

For troubleshooting, see "Startup Errors" on page 3-13.

### **Input Arguments**

#### version — MATLAB version

string

MATLAB version, specified as a string to indicate which MATLAB version to open when multiple versions are installed on the computer.

The Windows registry defines the MATLAB version number under ...\Mathworks \MATLAB. For example, MATLAB R2016a corresponds to version 9.0 in the registry.

Example: "9.0"

### See Also

MLAutoStart | MLOpen

### **Topics**

"Setting Spreadsheet Link Preferences" on page 1-12 "Startup Errors" on page 3-13 Introduced in R2016b

# **MLClose**

Stop MATLAB

## Syntax

```
= MLClose()
MLClose
out = MLClose()
```

## Description

= MLClose() ends the MATLAB process, deletes all variables from the MATLAB workspace, and tells the Microsoft Excel software that the MATLAB software is no longer running. Use this syntax when working directly in a worksheet.

MLClose ends the MATLAB process, deletes all variables from the MATLAB workspace, and tells the Microsoft Excel software that the MATLAB software is no longer running. *Use this syntax in a VBA macro.* 

out = MLClose() lets you catch errors when executing MLClose in a VBA macro. If MLClose fails, then out is a string containing error code. Otherwise, out is 0.

### **Output Arguments**

out

0 if the command succeeded. Otherwise, a string containing error code.

## Examples

#### End the MATLAB Session

End the MATLAB session from a worksheet:

MLClose()

# Tips

• If you use MLClose when no MATLAB process is running, nothing happens.

## See Also

MLAutoStart | MLOpen

### Topics

"Stop Spreadsheet Link and MATLAB" on page 1-17

## **MLDeleteMatrix**

Delete MATLAB matrix

## Syntax

```
= MLDeleteMatrix(var_name)
MLDeleteMatrix var_name
out = MLDeleteMatrix(var_name)
```

## Description

= MLDeleteMatrix(var\_name) deletes the named matrix from the MATLAB workspace. Use this syntax when working directly in a worksheet.

MLDeleteMatrix var\_name deletes the named matrix from the MATLAB workspace. Use this syntax in a VBA macro.

out = MLDeleteMatrix(var\_name) lets you catch errors when executing MLDeleteMatrix in a VBA macro. If MLDeleteMatrix fails, then out is a string containing error code. Otherwise, out is 0.

## **Input Arguments**

#### var\_name

Name of MATLAB matrix to delete.

var\_name in quotes directly specifies the matrix name. var\_name without quotes specifies a worksheet cell address (or range name) that contains the matrix name.

### **Output Arguments**

out

 $\boldsymbol{\theta}$  if the command succeeded. Otherwise, a string containing error code.

### **Examples**

#### Delete a Matrix from the MATLAB Workspace

Delete matrix A from the MATLAB workspace: MLDeleteMatrix("A")

### See Also

MLAppendMatrix | MLGetMatrix | MLPutMatrix

# **MLEvalString**

Evaluate MATLAB command in MATLAB

## Syntax

= MLEvalString(command)

MLEvalString command
err = MLEvalString(command)

## Description

= MLEvalString(command) specifies the MATLAB command for evaluation in the MATLAB workspace. Use this syntax when working in a worksheet cell.

MLEvalString command works in a VBA macro.

err = MLEvalString(command) returns the execution status when executing
MLEvalString in a VBA macro.

## Examples

#### **Create Diagonal Matrix in Worksheet Cells**

Enter the variable a into cell A1. Enter the numbers 1 through 5 into the range of cells from B1 through F1.

Assign the range of cells to variable a in MATLAB using MLPutMatrix. Enter this text in cell A3.

=MLPutMatrix(A1,B1:F1)

|   | Α                      | В | С | D | E | F |  |
|---|------------------------|---|---|---|---|---|--|
| 1 | a                      | 1 | 2 | 3 | 4 | 5 |  |
| 2 |                        |   |   |   |   |   |  |
| 3 | =MLPutMatrix(A1,B1:F1) |   |   |   |   |   |  |

Use diag to create a matrix b, containing a diagonal using the five numbers in variable a. Enter this text in cell A5.

=MLEvalString("b = diag(a);")

|   | Α                            | В | С | D | E | F |
|---|------------------------------|---|---|---|---|---|
| 1 | а                            | 1 | 2 | 3 | 4 | 5 |
| 2 |                              |   |   |   |   |   |
| 3 | 0                            |   |   |   |   |   |
| 4 |                              |   |   |   |   |   |
| 5 | =MLEvalString("b = diag(a)") |   |   |   |   |   |

Retrieve matrix b from MATLAB into Excel, cell A9. Enter this text in cell A7.

=MLGetMatrix("b","A9")

The matrix with the diagonal appears in cells A9 through E13.

|    | Α | В | С | D | E | F |
|----|---|---|---|---|---|---|
| 1  | а | 1 | 2 | 3 | 4 | 5 |
| 2  |   |   |   |   |   |   |
| З  | 0 |   |   |   |   |   |
| 4  |   |   |   |   |   |   |
| 5  | 0 |   |   |   |   |   |
| 6  |   |   |   |   |   |   |
| 7  | 0 |   |   |   |   |   |
| 8  |   |   |   |   |   |   |
| 9  | 1 | 0 | 0 | 0 | 0 |   |
| 10 | 0 | 2 | 0 | 0 | 0 |   |
| 11 | 0 | 0 | 3 | 0 | 0 |   |
| 12 | 0 | 0 | 0 | 4 | 0 |   |
| 13 | 0 | 0 | 0 | 0 | 5 |   |

#### **Create Diagonal Matrix in VBA Macro**

Enter the variable a into cell A1. Enter the numbers 1 through 5 into the range of cells from B1 through F1.

Click the **Developer** tab in Microsoft Excel, and then click **Visual Basic**. The Visual Basic Editor window opens.

Insert a new module and enter this VBA code into the Code section of the window. This sample code assumes a macro named Diagonal. For details on working with modules, see Excel Help.

```
Sub Diagonal()
```

```
MLPutMatrix "a", Range("B1:F1")
MLEvalString "b = diag(a);"
MLGetMatrix "b", "A3"
MatlabRequest
```

End Sub

Run the macro by clicking **Run Sub/UserForm (F5)**. The diagonal matrix appears in cells A3 through E7. For details on running macros, see Excel Help.

|   | Α | В | С | D | E | F |
|---|---|---|---|---|---|---|
| 1 | а | 1 | 2 | 3 | 4 | 5 |
| 2 |   |   |   |   |   |   |
| 3 | 1 | 0 | 0 | 0 | 0 |   |
| 4 | 0 | 2 | 0 | 0 | 0 |   |
| 5 | 0 | 0 | 3 | 0 | 0 |   |
| 6 | 0 | 0 | 0 | 4 | 0 |   |
| 7 | 0 | 0 | 0 | 0 | 5 |   |

#### **Return Error for Invalid Command**

Enter the variable a into cell A1. Enter the numbers 1 through 5 into the range of cells from B1 through F1.

Click the **Developer** tab in Microsoft Excel, and then click **Visual Basic**. The Visual Basic Editor window opens.

Insert a new module and enter this invalid VBA code into the Code section of the window. This sample code assumes a macro named Diagonal. For details on working with modules, see Excel Help.

```
Sub Diagonal()
Dim err As Variant
MLPutMatrix "a", Range("B1:F1")
err = MLEvalString("b = diag(2a);") 'Invalid code
If err <> 0 Then
        MsgBox err
End If
MLGetMatrix "b", "A3"
MatlabRequest
End Sub
```

Run the macro by clicking **Run Sub/UserForm (F5)**. For details on running macros, see Excel Help.

This Spreadsheet Link error displays: **#COMMAND!**. To display MATLAB errors, see MLShowMatlabErrors.

### **Input Arguments**

#### command — MATLAB command to evaluate

string

MATLAB command to evaluate, specified as a string. Enclose the string in double quotes. Or, enter the string in a cell without quotes and enter the corresponding cell reference without quotes as the input argument.

Example: "sum"

Example: A1

### **Output Arguments**

err — Execution status

string | number

Execution status, returned as a string or number. If MLEvalString fails, then err is a string containing an error code or error message. Otherwise, the command executes successfully and err is 0.

By default when MLEvalString fails, err contains a standard Spreadsheet Link error, such as #COMMAND. To return MATLAB errors, execute MLShowMatlabErrors.

## Тір

• The specified action alters only the MATLAB workspace and has no effect on the Microsoft Excel workspace.

### See Also

MLGetMatrix | MLPutMatrix | MLShowMatlabErrors | diag

### Topics

"Create Diagonal Matrix Using Worksheet Cells" on page 1-25 "Create Diagonal Matrix Using VBA Macro" on page 1-28 "Model Data Using Regression and Curve Fitting" on page 2-2 "Interpolate Thermodynamic Data" on page 2-10 "Price Stock Options Using Binomial Model" on page 2-15 "Executing Spreadsheet Link Functions" on page 1-42 "Worksheet Cell Errors" on page 3-2 "Microsoft Excel Errors" on page 3-6

# **MLGetFigure**

Import current MATLAB figure into Microsoft Excel worksheet

## Syntax

```
= MLGetFigure(width,height)
MLGetFigure width, height
out = MLGetFigure(width,height)
```

## Description

= MLGetFigure(width, height) import the current MATLAB figure into an Excel worksheet, where the top-left corner of the figure is the current worksheet cell. Use this syntax when working directly in a worksheet.

MLGetFigure width, height import the current MATLAB figure into an Excel worksheet, where the top-left corner of the figure is the current worksheet cell. *Use this syntax in a VBA macro.* 

out = MLGetFigure(width,height) lets you catch errors when executing MLGetFigure in a VBA macro. If MLGetFigure fails, then out is a string containing error code. Otherwise, out is 0.

### **Input Arguments**

#### width

Width (in normalized units) of the MATLAB figure when imported into an Excel worksheet.

#### height

Height (in normalized units) of the MATLAB figure when imported into an Excel worksheet.

### **Output Arguments**

out

0 if the command succeeded. Otherwise, a string containing error code.

### **Examples**

#### Import a MATLAB Figure into an Excel Worksheet

Import the current MATLAB figure into an Excel worksheet. Specify the width and the height of the figure to be half those of the original figure:

MLGetFigure(.5,.5)

Note that if you use Microsoft Excel 2007 or 2010, the width and the height of the imported figure will be a quarter of those of the original figure.

## Tips

- If you use Microsoft Excel 2007 or 2010, MLGetFigure scales the imported figure by the product of width and height along both dimensions.
- If worksheet calculation mode is automatic, MLGetFigure executes when you enter the formula in a cell. If worksheet calculation mode is manual, enter the MLGetFigure function in a cell, then press F9 to execute it. Remember that pressing F9 in this situation can also execute other worksheet functions again and generate unpredictable results.
- If you use MLGetFigure in a macro subroutine, enter MatlabRequest on the line after the MLGetFigure. MatlabRequest initializes internal Spreadsheet Link variables and enables MLGetFigure to function in a subroutine. Do not include MatlabRequest in a macro function unless the function is called from a subroutine.

### See Also

MLGetMatrix | MLGetVar

Introduced in R2006b

## **MLGetMatrix**

Write contents of MATLAB matrix to Microsoft Excel worksheet

### **Syntax**

```
= MLGetMatrix(var_name,edat)
MLGetMatrix var_name, edat
out = MLGetMatrix(var_name,edat)
```

## Description

= MLGetMatrix(var\_name,edat) writes the contents of MATLAB matrix var\_name in the Excel worksheet, beginning in the upper-left cell specified by edat. Use this syntax when working directly in a worksheet.

MLGetMatrix var\_name, edat writes the contents of MATLAB matrix var\_name in the Excel worksheet, beginning in the upper-left cell specified by edat. Use this syntax in a VBA macro.

out = MLGetMatrix(var\_name,edat) lets you catch errors when executing MLGetMatrix in a VBA macro. If MLGetMatrix fails, then out is a string containing error code. Otherwise, out is 0.

### **Input Arguments**

var\_name

Name of MATLAB matrix to access.

var\_name in quotes directly specifies the matrix name. var\_name without quotes specifies a worksheet cell address (or range name) that contains the matrix name. Do not use the MATLAB variable ans as var\_name.

#### edat

Worksheet location where the function writes the contents of var\_name.

edat in quotes directly specifies the location. edat without quotes specifies a worksheet cell address (or range name) that contains a reference to the location. In both cases, edat must be a cell address or a range name.

### **Output Arguments**

out

0 if the command succeeded. Otherwise, a string containing error code.

### **Examples**

#### Specify the Matrix Name and Location Directly

Write the contents of the MATLAB matrix bonds starting in cell C10 of Sheet2. If bonds is a 4-by-3 matrix, fill cells C10..E13 with data:

MLGetMatrix("bonds", "Sheet2!C10")

#### Specify the Matrix Name and Location Indirectly

Access the MATLAB matrix named by the string in worksheet cell B12. Write the contents of the matrix to the worksheet starting at the location named by the string in worksheet cell B13:

MLGetMatrix(B12, B13)

#### Use MLGetMatrix in a VBA Macro

Write the contents of MATLAB matrix A to the worksheet, starting at the cell named by RangeA:

Sub Get\_RangeA()
MLGetMatrix "A", "RangeA"
MatlabRequest
End Sub

#### Use the Address Property of the Range Object to Specify Location

In a macro, use the Address property of the range object returned by the VBA Cells function to specify where to write the data:

Sub Get\_Variable()
MLGetMatrix "X", Cells(3, 2).Address
MatlabRequest
End Sub

#### **Catch Errors in a VBA Macro**

Use this function to get the variable  ${\sf A}$  from MATLAB and to test if the command succeeded:

```
Sub myfun()
   Dim out As Variant
   out = MLGetMatrix("A", "A1")
   If out <> 0 Then
        MsgBox out
   End If
   MatlabRequest
End Sub
```

If MLGetMatrix fails, myfun displays a message box with the error code.

## Tips

- If data exists in the specified worksheet cells, it is overwritten.
- If the dimensions of the MATLAB matrix are larger than that of the specified cells, the data overflows into additional rows and columns.

- edat must not include the cell that contains the MLGetMatrix function. In other words, be careful not to overwrite the function itself. Also make sure there is enough room in the worksheet to write the matrix contents. If there is insufficient room, the function generates a fatal error.
- MLGetMatrix function does not automatically adjust cell addresses. If edat is an explicit cell address, edit it to correct the address when you do either of the following:
  - Insert or delete rows or columns.
  - Move or copy the function to another cell.
- If worksheet calculation mode is automatic, MLGetMatrix executes when you enter the formula in a cell. If worksheet calculation mode is manual, enter the MLGetMatrix function in a cell, and then press F9 to execute it. However, pressing F9 in this situation may also execute other worksheet functions again and generate unpredictable results.
- If you use MLGetMatrix in a macro subroutine, enter MatlabRequest on the line after the MLGetMatrix. MatlabRequest initializes internal Spreadsheet Link variables and enables MLGetMatrix to function in a subroutine. Do not include MatlabRequest in a macro function unless the function is called from a subroutine.

### See Also

MLAppendMatrix | MLPutMatrix | MLPutRanges

### Topics

"Create Diagonal Matrix Using Microsoft Excel Ribbon" on page 1-18

"Create Diagonal Matrix Using Microsoft Excel Context Menu" on page 1-21

"Create Diagonal Matrix Using Worksheet Cells" on page 1-25

"Create Diagonal Matrix Using VBA Macro" on page 1-28

"Find and Execute MATLAB Function Using MATLAB Function Wizard" on page 1-30 "Executing Spreadsheet Link Functions" on page 1-42

# MLGetVar

Write contents of MATLAB matrix in Microsoft Excel VBA variable

## Syntax

MLGetVar ML\_var\_name, VBA\_var\_name

## Description

MLGetVar ML\_var\_name, VBA\_var\_name writes the contents of MATLAB matrix ML\_var\_name in the Excel Visual Basic for Applications (VBA) variable VBA\_var\_name. Creates VBA\_var\_name if it does not exist. Replaces existing data in VBA\_var\_name.

### **Input Arguments**

#### ML\_var\_name

Name of MATLAB matrix to access.

ML\_var\_name in quotes directly specifies the matrix name. ML\_var\_name without quotes specifies a VBA variable that contains the matrix name as a string. Do not use the MATLAB variable ans as ML\_var\_name. If defined, ML\_var\_name must be of type VARIANT. Any other type will give a "TYPE MISMATCH" error.

#### VBA\_var\_name

Name of VBA variable where the function writes the contents of ML\_var\_name.

Use VBA\_var\_name without quotes.

### **Examples**

#### Write the Contents of a MATLAB Matrix into a VBA Variable

Write the contents of the MATLAB matrix J into the VBA variable DataJ:

```
Sub Fetch()
MLGetVar "J", DataJ
End Sub
```

## See Also

MLPutVar

### Topics

"Create Diagonal Matrix Using VBA Macro" on page 1-28 "Executing Spreadsheet Link Functions" on page 1-42

# **MLMissingDataAsNaN**

Set empty cells to NaN or  $\boldsymbol{0}$ 

## Syntax

```
= MLMissingDataAsNaN(flag)
MLMissingDataAsNaN flag
out = MLMissingDataAsNaN(flag)
```

## Description

= MLMissingDataAsNaN(flag) sets empty cells to NaN or 0. When the Spreadsheet Link software is installed, the default is "no", so empty cells are handled as 0s. If you change the value of MLMissingDataAsNaN to "yes", the change remains in effect the next time a Microsoft Excel session starts. *Use this syntax when working directly in a worksheet.* 

MLMissingDataAsNaN flag sets empty cells to NaN or 0. Use this syntax in a VBA macro.

out = MLMissingDataAsNaN(flag) lets you catch errors when executing MLMissingDataAsNaN in a VBA macro. If MLMissingDataAsNaN fails, then out is a string containing error code. Otherwise, out is 0.

### **Input Arguments**

flag

Either "yes" or "no".

Specify "yes" to set empty cells to use NaNs. Specify "no" to set empty cells to use 0s.

Default: "no"

## **Output Arguments**

out

 $\boldsymbol{\theta}$  if the command succeeded. Otherwise, a string containing error code.

## **Examples**

#### Set Empty Cells to Use 0s

Cancel the use of the value NaN for empty cells: =MLMissingDataAsNaN("no")

## Tips

• A string in an Excel range always forces cell array output and empty cells as NaNs.

# See Also

MLPutMatrix

Introduced in R2007a

# **MLOpen**

Start MATLAB

# Syntax

= MLOpen()
MLOpen
out = MLOpen()

## Description

= MLOpen() starts MATLAB process. Use MLOpen to restart the MATLAB session after you have stopped it with MLClose in a given Microsoft Excel session. Use this syntax when working directly in a worksheet.

MLOpen starts MATLAB process. Use MLOpen to restart the MATLAB session after you have stopped it with MLClose in a given Microsoft Excel session. *Use this syntax in a VBA macro.* 

out = MLOpen() lets you catch errors when executing MLOpen in a VBA macro. If MLOpen fails, then out is a string containing error code. Otherwise, out is 0.

## **Output Arguments**

out

0 if the command succeeded. Otherwise, a string containing error code.

## Examples

#### Start a MATLAB Session

Start a MATLAB session from a worksheet:

MLOpen()

# Tips

- If a MATLAB process has already started, subsequent calls to MLOpen do nothing.
- To start a MATLAB session and initialize the Spreadsheet Link software, use matlabinit rather than MLOpen.

### See Also

MLClose | matlabinit

## **MLPutMatrix**

Create or overwrite MATLAB matrix with data from Microsoft Excel worksheet

### Syntax

```
= MLPutMatrix(var_name, mdat)
MLPutMatrix var_name, mdat
out = MLPutMatrix(var_name,mdat)
```

## Description

= MLPutMatrix(var\_name, mdat) creates or overwrites matrix var\_name in MATLAB workspace with specified data in mdat. Creates var\_name if it does not exist. Use this syntax when working directly in a worksheet.

MLPutMatrix var\_name, mdat creates or overwrites matrix var\_name in MATLAB workspace with specified data in mdat. Use this syntax in a VBA macro.

out = MLPutMatrix(var\_name,mdat) lets you catch errors when executing MLPutMatrix in a VBA macro. If MLPutMatrix fails, then out is a string containing error code. Otherwise, out is 0.

## **Input Arguments**

#### var\_name

Name of MATLAB matrix to create or overwrite.

var\_name in quotes directly specifies the matrix name. var\_name without quotes specifies a worksheet cell address (or range name) that contains the matrix name.

#### mdat

Location of data to copy into var\_name.

mdat must be a worksheet cell address or range name. Do not enclose it in quotes.

### **Output Arguments**

out

0 if the command succeeded. Otherwise, a string containing error code.

### **Examples**

#### Create or Overwrite a Matrix in the MATLAB Workspace

Create or overwrite matrix A in the MATLAB workspace with the data in the worksheet range A1:C3:

```
MLPutMatrix "A", Range("A1:C3")
```

# Import Data from a Microsoft Excel Worksheet to the MATLAB Workspace Using the putmatrix Toolbar Button

**1** In the Excel worksheet, select the columns and/or rows you want to export to the MATLAB workspace.

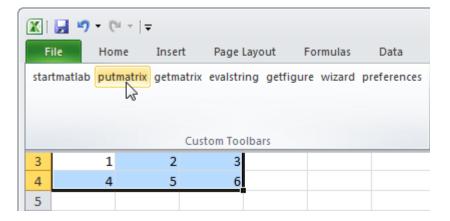

2 Click the **putmatrix** button on the Spreadsheet Link toolbar. A window appears that prompts you to specify the name of the MATLAB variable in which you want to store your data.

| Microsoft Excel         | ×            |
|-------------------------|--------------|
| Variable name in MATLAB | OK<br>Cancel |
|                         |              |

3 Enter newmatrix for the MATLAB variable name.

3

6

4 Click OK.

Now you can manipulate newmatrix in the Command Window.

newmatrix newmatrix = 1 2 4 5

### Tips

- If var\_name exists, this function replaces the contents with mdat.
- Empty numeric data cells within the range of mdat become numeric zeros within the MATLAB matrix identified by var\_name.
- If any element of mdat contains string data, mdat is exported as a MATLAB cell array. Empty string elements within the range of mdat become NaNs within the MATLAB cell array.
- When using MLPutMatrix in a subroutine, indicate the source of the worksheet data using the Microsoft Excel macro Range. For example:

```
Sub test()
  MLPutMatrix "a", Range("A1:A3")
End Sub
```

If you have a named range in your worksheet, you can specify the name instead of the range; for example:

```
Sub test()
MLPutMatrix "a", Range("temp")
End Sub
```

where temp is a named range in your worksheet.

### See Also

MLAppendMatrix | MLGetMatrix | MLPutRanges

### Topics

"Create Diagonal Matrix Using Microsoft Excel Ribbon" on page 1-18 "Create Diagonal Matrix Using Microsoft Excel Context Menu" on page 1-21 "Create Diagonal Matrix Using Worksheet Cells" on page 1-25 "Create Diagonal Matrix Using VBA Macro" on page 1-28 "Find and Execute MATLAB Function Using MATLAB Function Wizard" on page 1-30 "Executing Spreadsheet Link Functions" on page 1-42

#### Introduced before R2006a

## **MLPutRanges**

Send data in Microsoft Excel named ranges to MATLAB

### Syntax

```
= MLPutRanges()
```

```
MLPutRanges
out = MLPutRanges()
```

### Description

= MLPutRanges() writes the named cell ranges in a Microsoft Excel worksheet into MATLAB variables. The variables are named with the same name specified by the cell range name in Microsoft Excel. To use this syntax, right-click in any Microsoft Excel cell, enter this syntax, and press **Enter**.

MLPutRanges writes the named cell ranges in a Microsoft Excel worksheet into MATLAB variables. The variables are named with the same name specified by the cell range name in Microsoft Excel. Use this syntax when working directly in a Microsoft Visual Basic macro.

out = MLPutRanges() returns the named cell ranges in a Microsoft Excel worksheet into MATLAB variables. The variables are named with the same name specified by the cell range name in Microsoft Excel. In this case, out specifies whether the MLPutRanges function executed successfully. Use this syntax when working directly in a Microsoft Visual Basic macro.

### **Examples**

#### Export Microsoft Excel Named Range to MATLAB in Microsoft Excel Cell

Define a name for a range of cells from cell A1 through cell E1. For instructions about defining names, see Excel Help and enter the search term: define and use names in formulas.

The name of the range of cells testData appears in the Name Box.

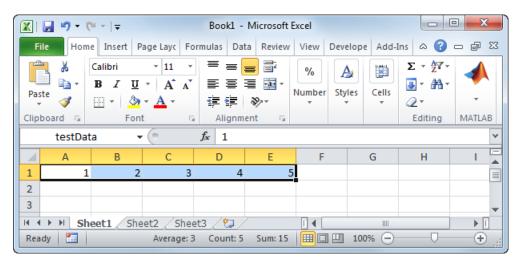

To send data in the named range in the current worksheet to MATLAB, execute the function inside a worksheet cell.

= MLPutRanges()

|                                    | 🔟 🚽 🤊 🕆 (🝽 🖛 🔤 🛛 🖾 🗖                                                          |                          |                          |             |          |             |              |                            |               |  |
|------------------------------------|-------------------------------------------------------------------------------|--------------------------|--------------------------|-------------|----------|-------------|--------------|----------------------------|---------------|--|
| F                                  | ile Hom                                                                       | e Insert P               | age Layc 🛛 Fo            | ormulas Dat | a Review | View D      | evelope Add- | ins 🛆 🕜                    | 23 ¶ -        |  |
| Pa                                 | ste                                                                           | B <i>I</i> <u>U</u><br>⊡ | • 11 •<br>• A •<br>• A • |             |          | %<br>Number | Styles Cells | Σ * Δ <sub>Z</sub> γ ×<br> | <b>▲</b><br>• |  |
| Clip                               | board 🕞                                                                       | Fon                      | t G                      | Alignme     | ent 🕞    |             |              | Editing                    | MATLAB        |  |
|                                    | SUM $\checkmark$ ( $\checkmark \checkmark \checkmark f_{\ast}$ =mlputranges() |                          |                          |             |          |             |              |                            |               |  |
|                                    | А                                                                             | В                        | С                        | D           | E        | F           | G            | Н                          |               |  |
| 1                                  | 1                                                                             | 2                        | 3                        | 4           | 5        |             |              |                            |               |  |
| 2<br>3                             | =mlputra                                                                      | nges()                   |                          |             |          |             |              |                            | <b>_</b>      |  |
| H 4 > > Sheet1 Sheet2 Sheet3 2 4 M |                                                                               |                          |                          |             |          |             |              | ▶ [                        |               |  |
| Edi                                | Edit 🔚 🔲 100% —                                                               |                          |                          |             |          |             |              |                            |               |  |

After pressing **Enter**, Microsoft Excel exports the named range testData to the MATLAB variable testData in the MATLAB workspace.

| Command Window 💿                                                     |             |        |   |   |   |                         | Workspace  |             |     |     |  |
|----------------------------------------------------------------------|-------------|--------|---|---|---|-------------------------|------------|-------------|-----|-----|--|
| New to MATLAB? Watch this <u>Video</u> , see <u>Examples</u> , or re |             |        |   |   |   | <u>Examples</u> , or re | Name 🔺     | Value       | Min | Max |  |
|                                                                      | >> testData |        |   |   |   |                         | Η testData | [1,2,3,4,5] | 1   | 5   |  |
|                                                                      | tes         | stData | = |   |   |                         |            |             |     |     |  |
|                                                                      |             | 1      | 2 | 3 | 4 | 5                       |            |             |     |     |  |
| fx                                                                   | . >>        |        |   |   |   |                         |            |             |     |     |  |

# Export Microsoft Excel Named Ranges to MATLAB in Microsoft Visual Basic Macro Without Output

Call the function to send data in the named ranges in the current worksheet to MATLAB.

MLPutRanges

# Export Microsoft Excel Named Ranges to MATLAB in Microsoft Visual Basic Macro with Output

Call the function to send data in the named ranges in the current worksheet to MATLAB.

```
out = MLPutRanges()
```

 ${\tt out}$  returns 0 if the function succeeded or a string with the corresponding error code if the function failed.

### **Output Arguments**

out — Status 0 | string

Status for execution of MLPutRanges, returned as 0 if the function succeeded, or a string containing an error code.

### See Also

MLGetMatrix | MLPutMatrix

### Topics

"Create Diagonal Matrix Using Microsoft Excel Ribbon" on page 1-18 "Create Diagonal Matrix Using Microsoft Excel Context Menu" on page 1-21 "Create Diagonal Matrix Using Worksheet Cells" on page 1-25 "Create Diagonal Matrix Using VBA Macro" on page 1-28 "Find and Execute MATLAB Function Using MATLAB Function Wizard" on page 1-30 "Executing Spreadsheet Link Functions" on page 1-42

#### Introduced in R2013b

## **MLPutVar**

Create or overwrite MATLAB matrix with data from Microsoft Excel VBA variable

## Syntax

MLPutVar ML\_var\_name, VBA\_var\_name
out = MLPutVar ML\_var\_name, VBA\_var\_name

## Description

MLPutVar ML\_var\_name, VBA\_var\_name creates or overwrites matrix ML\_var\_name in MATLAB workspace with data in VBA\_var\_name. Creates ML\_var\_name if it does not exist. If ML\_var\_name exists, this function replaces the contents with data from VBA\_var\_name.

out = MLPutVar ML\_var\_name, VBA\_var\_name lets you catch errors when executing MLPutVar. If MLPutVar fails, then out is a string containing error code. Otherwise, out is 0.

## **Input Arguments**

#### ML\_var\_name

Name of MATLAB matrix to create or overwrite.

ML\_var\_name in quotes directly specifies the matrix name. ML\_var\_name without quotes specifies a VBA variable that contains the matrix name as a string.

#### VBA\_var\_name

Name of VBA variable whose contents are written to ML\_var\_name.

Use VBA\_var\_name without quotes.

### **Output Arguments**

out

 $\boldsymbol{0}$  if the command succeeded. Otherwise, a string containing error code.

## Examples

#### Create a MATLAB Matrix Using Data Stored in a VBA Variable

Create (or overwrite) the MATLAB matrix K with the data in the VBA variable DataK:

Sub Put() MLPutVar "K", DataK End Sub

## Tips

- Use MLPutVar only in a macro subroutine, not in a macro function or in a subroutine called by a function.
- Empty numeric data cells within VBA\_var\_name become numeric zeros within the MATLAB matrix identified by ML\_var\_name.
- If any element of VBA\_var\_name contains string data, VBA\_var\_name is exported as a MATLAB cell array. Empty string elements within VBA\_var\_name become NaNs within the MATLAB cell array.

## See Also

MLGetVar

#### **Topics**

"Create Diagonal Matrix Using VBA Macro" on page 1-28 "Executing Spreadsheet Link Functions" on page 1-42

#### Introduced before R2006a

## **MLShowMatlabErrors**

Return standard Spreadsheet Link errors or full MATLAB errors

## Syntax

```
= MLShowMatlabErrors(flag)
MLShowMatlabErrors flag
```

## Description

= MLShowMatlabErrors(flag) sets the error message type when executing MATLAB commands using MLEvalString in Microsoft Excel. An error displays when MLEvalString fails. You can display two different types of error messages. At any point, you can switch between displaying Spreadsheet Link and MATLAB errors. Without this function, worksheet cells display only Excel error messages. Use this syntax when working in a worksheet cell.

MLShowMatlabErrors flag works in a VBA macro.

### **Examples**

#### **Display Spreadsheet Link Errors in Worksheet Cell**

This Spreadsheet Link code assumes MLEvalString returns MATLAB errors upon failure.

Enter this text in any worksheet cell to display MLEvalString failures as Spreadsheet Link errors.

=MLShowMatlabErrors("no")

Enter this invalid text in any worksheet cell.

```
=MLEvalString("sum(2+b);")
```

This Spreadsheet Link error appears in the calling cell.

#COMMAND!

#### **Display MATLAB Errors in VBA Macro**

This VBA code assumes MLEvalString returns Spreadsheet Link errors upon failure.

Enter this text at the beginning of a VBA macro to display MLEvalString failures as MATLAB errors.

```
MLShowMatlabErrors "yes"
```

Enter this invalid text in the VBA macro.

```
out = MLEvalString("sum(2+b);")
MsgBox (out)
```

When running this macro, this MATLAB error appears in a dialog box: ??? Undefined function or variable 'b'. For details on running macros, see Excel Help.

### **Input Arguments**

#### flag — Error message indicator

"no" (default) | "yes"

Error message indicator, specified as "no" or "yes" to determine the type of error message displayed when MLEvalString fails. To display the standard Spreadsheet Link errors, specify "no". To display the full MATLAB errors, specify "yes".

### See Also

MLEvalString

#### **Topics**

"Create Diagonal Matrix Using Worksheet Cells" on page 1-25 "Create Diagonal Matrix Using VBA Macro" on page 1-28 "Executing Spreadsheet Link Functions" on page 1-42 "Worksheet Cell Errors" on page 3-2 "Microsoft Excel Errors" on page 3-6

Introduced in R2006b

## **MLStartDir**

Specify MATLAB current working folder after startup

## Syntax

```
= MLStartDir(path)
MLStartDir path
out = MLStartDir(path)
```

## Description

= MLStartDir(path) sets the MATLAB working folder after startup. Use this syntax when working directly in a worksheet.

MLStartDir path sets the MATLAB working folder after startup. Use this syntax in a VBA macro.

out = MLStartDir(path) lets you catch errors when executing MLStartDir in a VBA macro. If MLStartDir fails, then out is a string containing error code. Otherwise, out is 0.

### **Input Arguments**

#### path

Path to the new MATLAB working folder after startup.

### **Output Arguments**

#### out

Execution status that contains  $\boldsymbol{\theta}$  if the command succeeded. Otherwise, out contains a string with an error code.

### **Examples**

#### Specify MATLAB Working Folder

Set the MATLAB working folder to d:\work after start up in a worksheet cell.

```
=MLStartDir("d:\work")
```

#### Specify MATLAB Working Folder That Includes Spaces

If your folder path includes a space, embed the path in single quotation marks within double quotation marks.

Set the MATLAB working folder to d:\my work in a VBA macro.

```
MLStartDir "'d:\my work'"
```

#### Specify MATLAB Working Folder with Execution Status

Set the MATLAB working folder to d:\work after start up in a VBA macro. Return the execution status out.

```
out = MLStartDir("d:\work")
```

## Tips

- This function does not work like the standard Microsoft Windows **Start In** setting, because it does not automatically run startup.m or matlabrc.m in the specified folder.
- The working folder changes only if you run MATLAB *after* you run this function. Running this function while MATLAB is running does not change the working folder for the current session. In this case, MATLAB uses the specified folder as the working folder when it is restarted.

See Also

MLAutoStart

Introduced in R2006b

## **MLUseCellArray**

Toggle MLPutMatrix to use MATLAB cell arrays

### Syntax

```
= MLUseCellArray(flag)
MLUseCellArray flag
out = MLUseCellArray(flag)
```

### Description

= MLUseCellArray(flag) specifies whether MLPutMatrix must use cell arrays for transfer of data (for example, dates). When the Spreadsheet Link software is installed, the default is "no". If you change the value of MLUseCellArray to "yes", the change remains in effect the next time a Microsoft Excel session starts. Use this syntax when working directly in a worksheet.

MLUseCellArray flag specifies whether MLPutMatrix must use cell arrays for transfer of data. *Use this syntax in a VBA macro.* 

out = MLUseCellArray(flag) lets you catch errors when executing MLUseCellArray in a VBA macro. If MLUseCellArray fails, then out is a string containing error code. Otherwise, out is 0.

### **Input Arguments**

flag

Either "yes" or "no".

Specify "yes" to automatically uses cell arrays for transfer of data structures. Specify "no" to stop using cell arrays for transfer of data structures.

Default: "no"

## **Output Arguments**

out

 $\boldsymbol{\theta}$  if the command succeeded. Otherwise, a string containing error code.

## Examples

#### Stop Using Cell Arrays When Transferring Data Structures

Cancel automatic use of cell arrays for easy transfer of data:

MLUseCellArray("no")

### See Also

MLPutMatrix

Introduced in R2007a

## **MLUseFullDesktop**

Specify whether to use full MATLAB desktop or Command Window

### Syntax

```
= MLUseFullDesktop(flag)
MLUseFullDesktop flag
out = MLUseFullDesktop(flag)
```

### Description

= MLUseFullDesktop(flag) sets the MATLAB session to start with the full desktop or Command Window only. *Use this syntax when working directly in a worksheet.* 

MLUseFullDesktop flag sets the MATLAB session to start with the full desktop or Command Window only. *Use this syntax in a VBA macro.* 

out = MLUseFullDesktop(flag) lets you catch errors when executing MLUseFullDesktop in a VBA macro. If MLUseFullDesktop fails, then out is a string containing error code. Otherwise, out is 0.

### **Input Arguments**

#### flag

Either "yes" or "no".

Specify "yes" to start full MATLAB desktop. Specify "no" to start the Command Window only.

Default: "yes"

## **Output Arguments**

out

 $\boldsymbol{\theta}$  if the command succeeded. Otherwise, a string containing error code.

## Examples

#### Start Only the Command Window

Set the MATLAB session to start with the command window only: MLUseFullDesktop("no")

### See Also

MLClose | MLOpen | matlabinit

#### Introduced in R2006b